S\_I TVFC\_OT\_ModbusIP\_-v06-EN

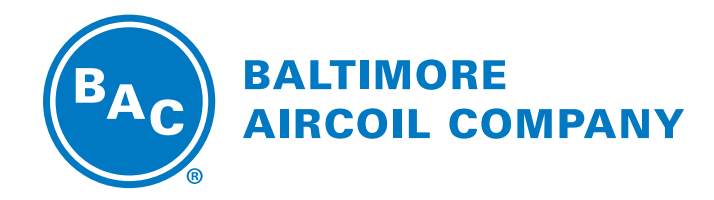

# **TVFC-OT Adiabatic Cooler Once Through Mode**

SOFTWARE INSTRUCTIONS

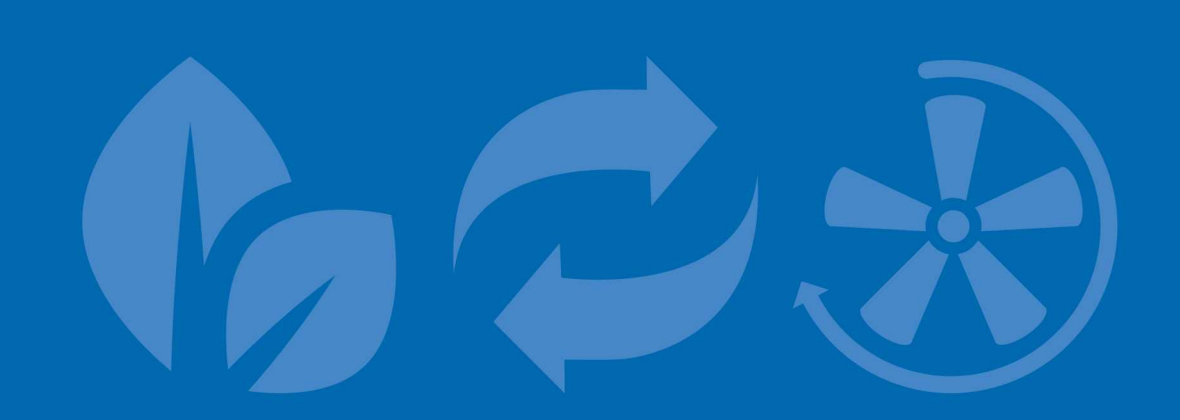

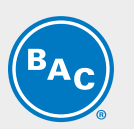

Table of contents

**SOFTWARE INSTRUCTIONS**

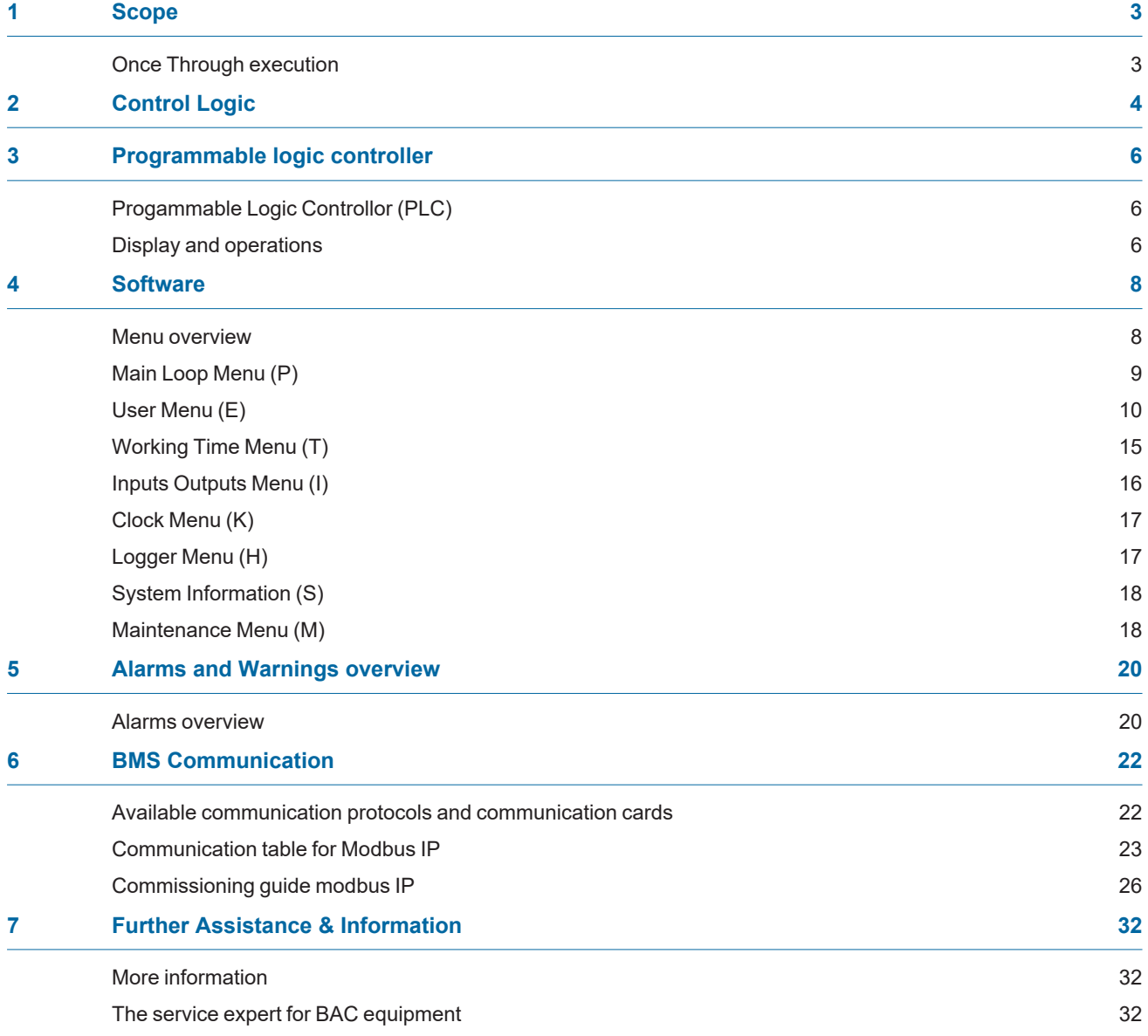

<span id="page-2-0"></span>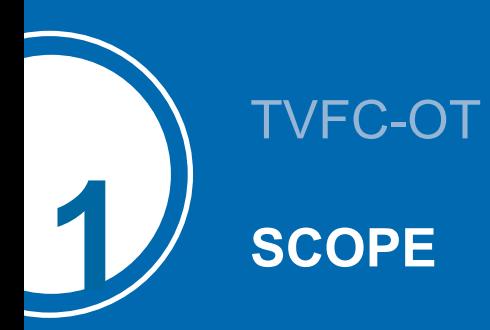

<span id="page-2-1"></span>This manual applies to units configured in Once-Through mode operating on BAC software version V2.0.15 or later, in stand-alone mode.

# **Once Through execution**

The TVFC is a V-shaped dry cooler equipped with **adiabatic pre-coolers (1)** that cool the warm **process fluid (2)** by sensible heat transfer. **Water flows (3)** evenly over evaporative cooling pads located in front of the **dry finned coil (4)**. At the same time **axial (5) fans** draw **air (6)** through the pads where a portion of the water evaporates and cools down the saturated air. This increases the cooling capacity of the incoming air for cooling the process **fluid (7)** inside the coil.

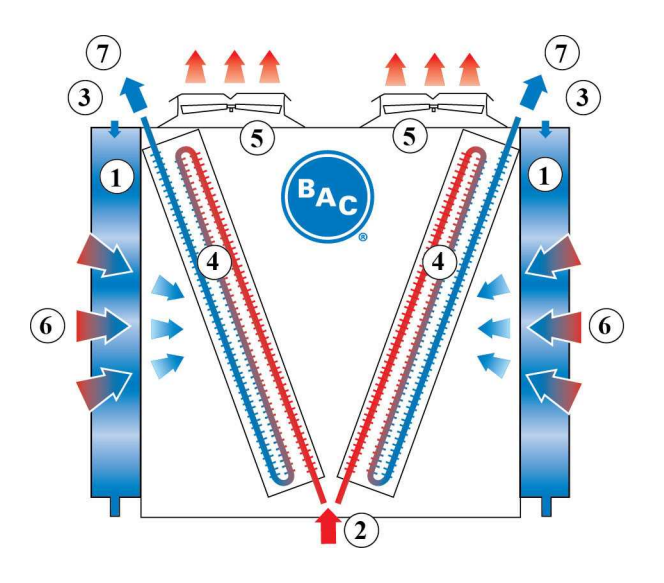

<span id="page-3-0"></span>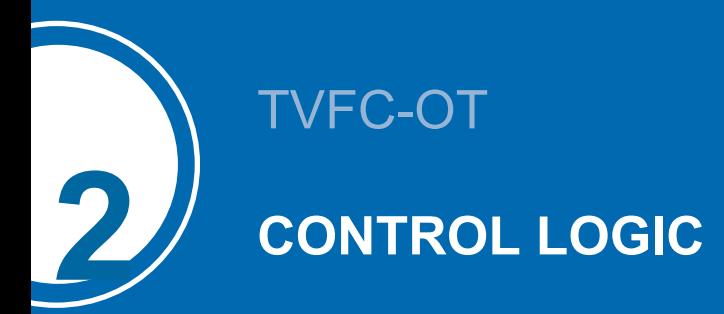

The controller controls the fan speed based on the actual fluid outlet temperature and the standard or freecooling setpoint, ensuring a minimum electrical consumption and noise level.

The controller will activate and deactivate the adiabatic pre-coolers, one by one, based on a logical combination of fan speed and two ambient temperature switchpoints.

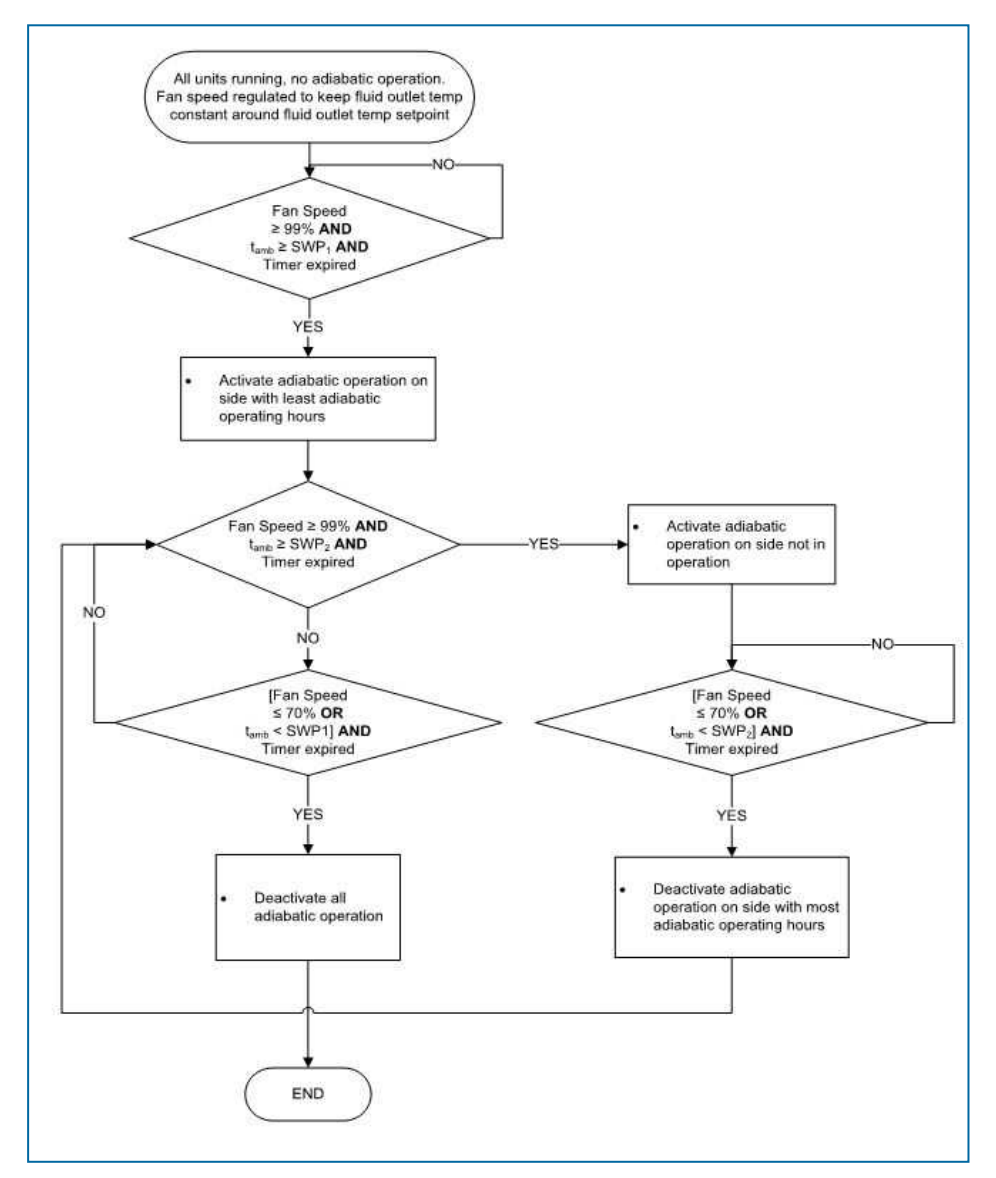

*tamb: ambient temperature SWP1, SWP2: ambient temperature switchpoints CWV: adiabatic pre-cooler city water valve DV: adiabatic pre-cooler drain valve*

The standard setpoint, the free-cooling setpoint and the two ambient temperature setpoints are adjustable via the User menu. The controller continuously measures the fluid outlet temperature via a temperature sensor installed in the fluid out pipe and the ambient temperature via a temperature sensor that is factory installed on the unit.

The controller is pre-programmed and ready for operation. However, depending on the size of the installation, you may need to adjust the pre-programmed parameters during start-up.

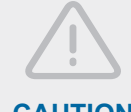

### **CAUTION**

**Changing the controller's parameters may result in an undesired operation of the unit such as a hunting phenomenon, premature activation of pre-cooling (hence increased water consumption) or in late pre-cooling activation resulting in fluid outlet temperatures exceeding the design temperature.**

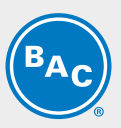

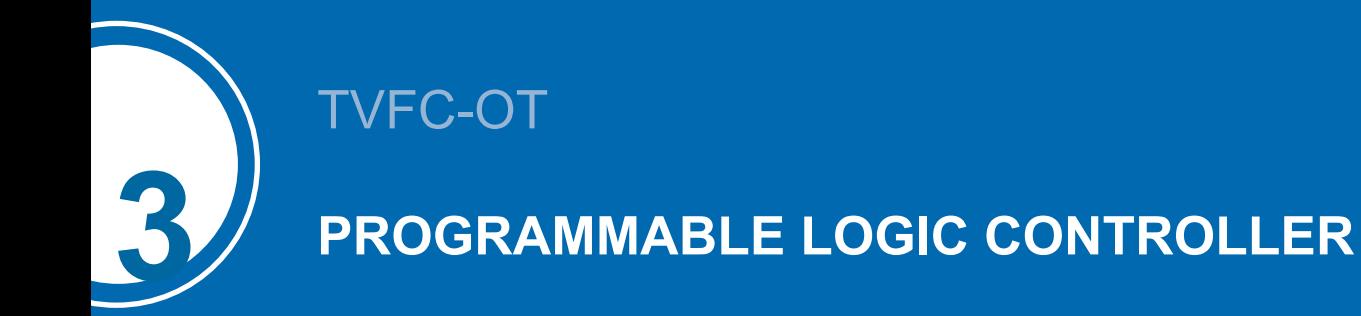

# <span id="page-5-1"></span><span id="page-5-0"></span>**Progammable Logic Controllor (PLC)**

The PLC with built-in display:

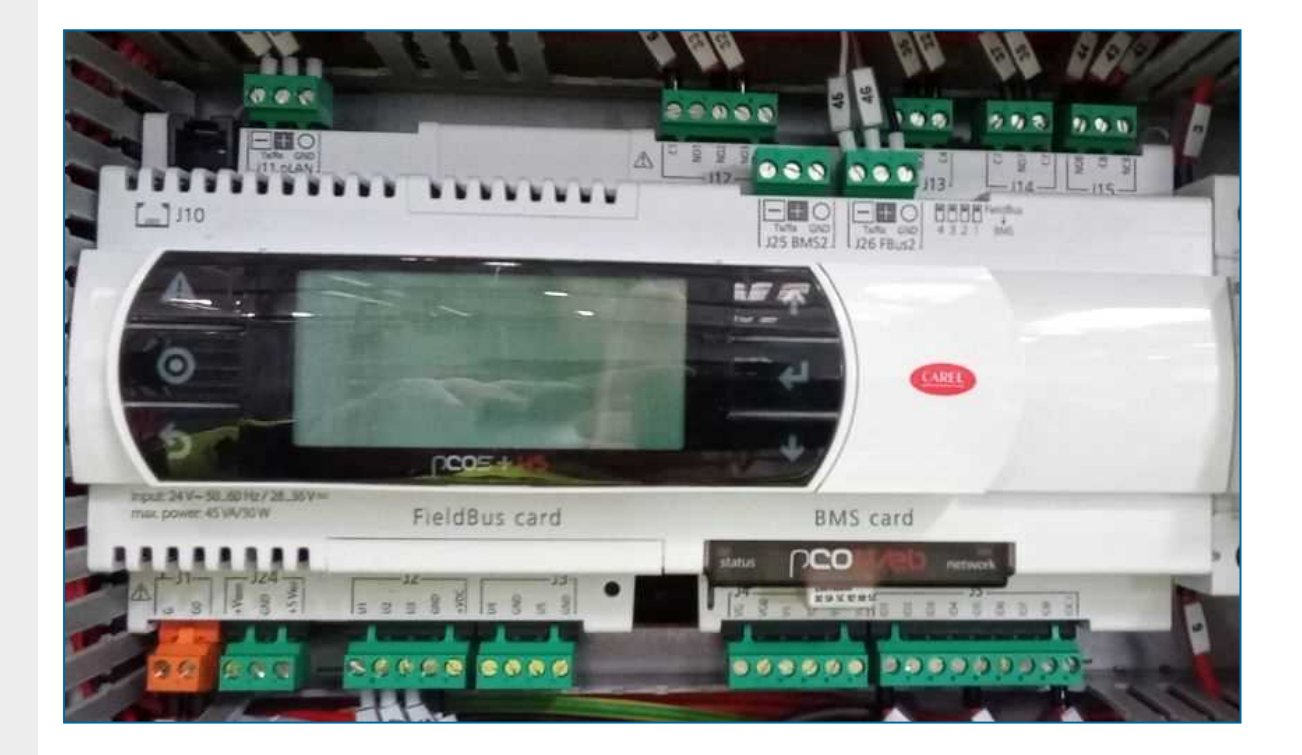

# <span id="page-5-2"></span>**Display and operations**

The controller display contains the screen and six operation keys.

The screen allows eight lines of text. The screen title and the screen reference are always on the top line. Use the operation keys to navigate between the different menus and screens.

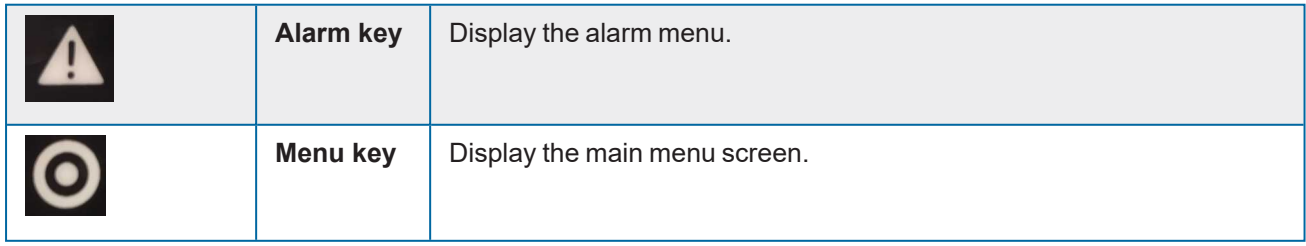

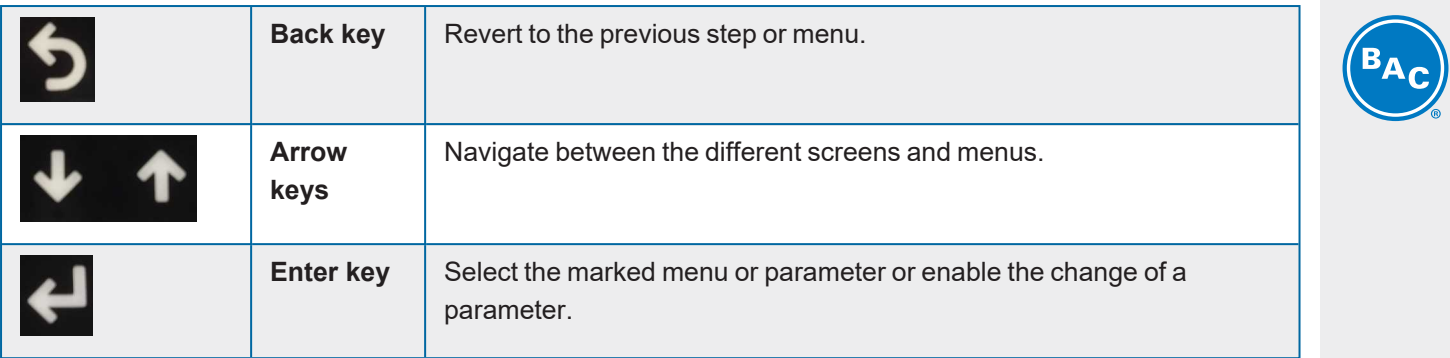

<span id="page-7-0"></span>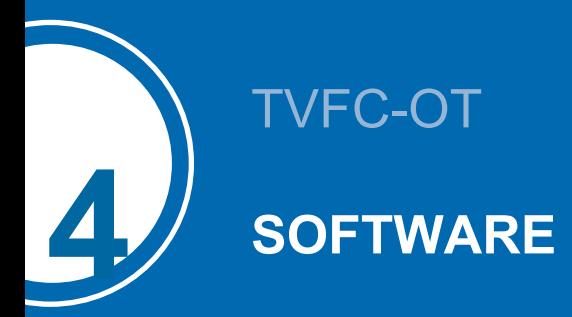

### <span id="page-7-1"></span>**Menu overview**

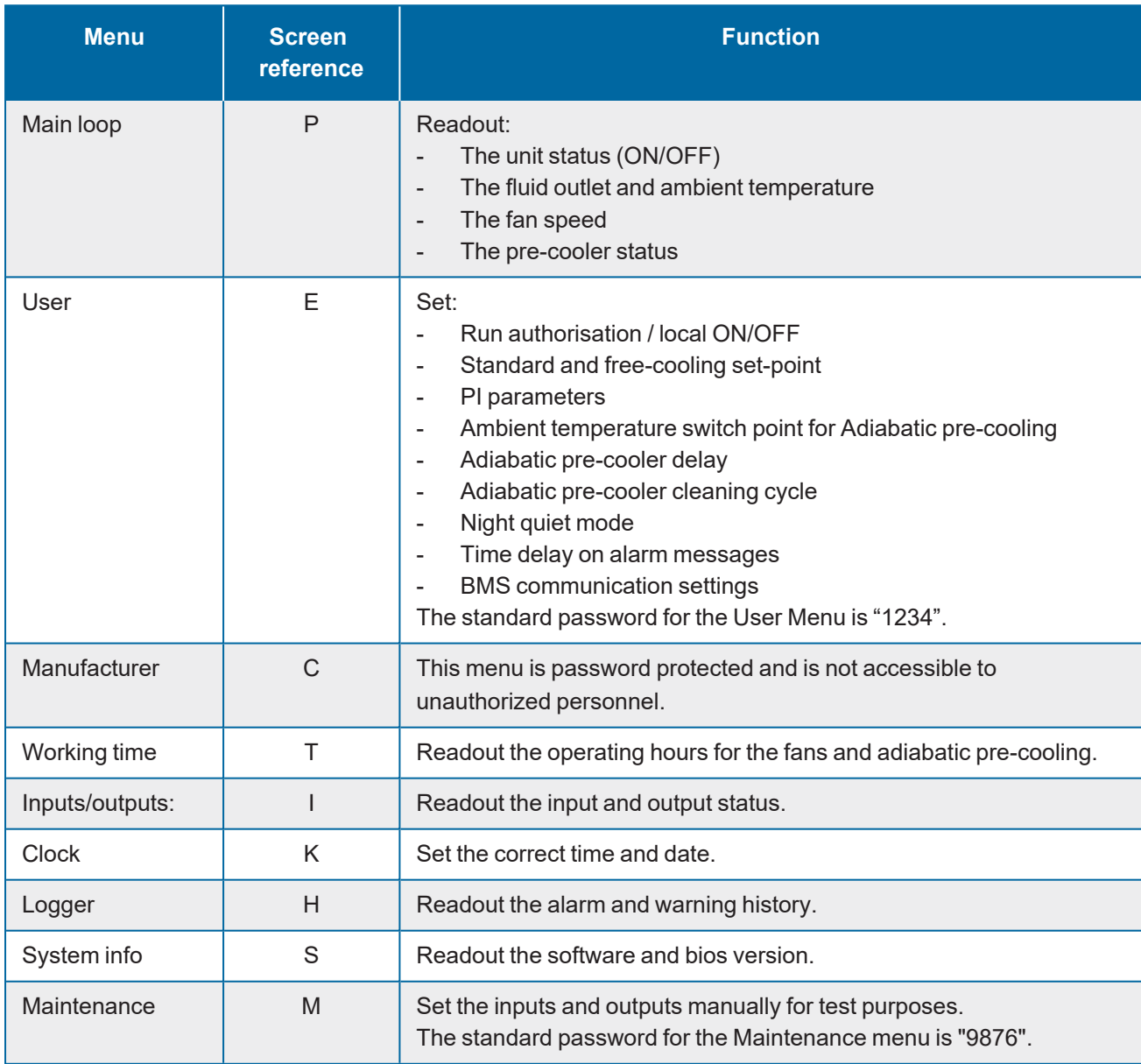

# <span id="page-8-0"></span>**Main Loop Menu (P)**

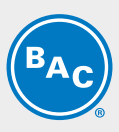

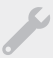

**The screens in the Main Loop Menu are read-only and cannot be edited.**

#### **Screen P01**

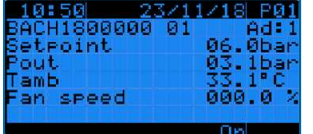

Main screen with general information:

- The current time and date.
- The unit serial number and pLAN address: "**Ad: 0**".
- "**Setpoint**": the active setpoint for the condenser pressure.
- "**Pout**": the measured condenser pressure.
- "**Tamb**": the measured ambient temperature.
- "**Fan speed**": the current fan speed.
- The unit status: "**ON**" or "**OFF**".

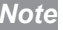

*Note Unit status ON implies that the unit is ready to automatically respond to any heat rejection requirement, even in case the fans are temporarily deactivated due to the absence of a heat load.*

#### **Screen P03**

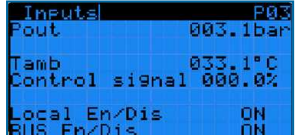

Overview of all inputs:

- "**Pout**": the measured condenser pressure.
- "**Tamb**": the measured ambient temperature.
- "**Control signal**": the calculated fan speed reference.
- "**Local En/Dis**": the status of the remote start/stop (dry contact between terminals Y4:1-Y4:4).
- "**BUS En/Dis**": the status of the BMS controlled variable "**Run authorization**" (refer to screen E02).

#### **Screen P04**

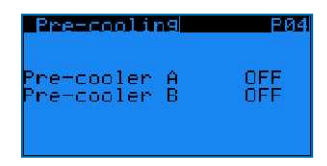

### Adiabatic pre-cooling status:

- "**Pre-cooler A**": shows the status of the adiabatic pre-cooler on side A.
- "**Pre-cooler B**": shows the status of the adiabatic pre-cooler on side B.

#### **Screen P05**

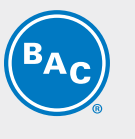

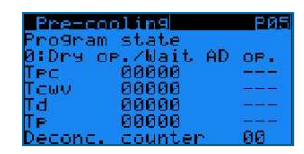

Adiabatic pre-cooling status: readout the status of the different timers and the deconcentration counter:

- **"Tpc"**: pre-cooling timer, delays the activation and deactivation of the adiabatic pre-cooling.
- **"Tcwv"**: city water valve timer: extends the city water supply after the pump has started.
- **"Td"**: drain valve timer, delays emptying of the sump.
- **"Tp"**: pump timer, protects the pump against running dry.
- **"Deconc. Counter"**: counts the number of sump refills.

#### **Screen P10-P51**

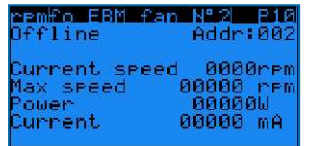

EC fan information screens:

- The fan status: "**Online**" or "**Offline**" and fan address: "**Addr: 002**".
- "**Current speed**": the actual fan speed.
- "**Max speed**": the maximum allowable fan speed.
- "**Power**": the actual power of the EC fan.
- "**Current**": the actual current of the EC fan.

<span id="page-9-0"></span>

Note  $\vert$  In case an EC fan shows the status "Offline", check the power supply to the fan and the Modbus *communication wiring to the fan.*

## **User Menu (E)**

**The screens in the User Menu are editable. The standard password is "1234".**

#### **Screen E01**

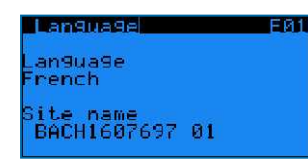

- "**Language**": set the controller language to English, French, Dutch, Spanish or German.
- "**Site name**": enter the unit serial number or the site name.

#### **Screen E02**

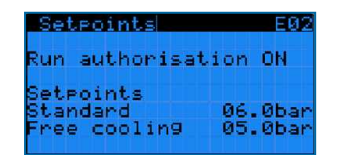

- "**Run authorization**": activate or deactivate the unit. This variable can either be set directly in this screen or via a BMS variable (see section 6: BMS communication).
- "**Standard setpoint**": the default setpoint for the condenser pressure.

• "**Free cooling setpoint**": the setpoint for the condenser pressure when the unit operates in free cooling mode. Switch over to free cooling mode via a BMS controlled variable or via the dry contact between terminals Y4:2-Y4:4.

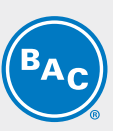

*Example The controller controls the fan speed based on the actual condenser pressure and the standard setpoint when the dry contact between terminals Y4:1-Y4:4 is open. When the dry contact between terminals Y4:1-Y4:4 is closed, the controller controls the fan speed based on the actual condenser pressure and the free cooling setpoint.*

### **Screen E03**

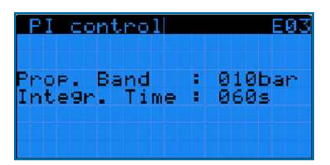

PI-parameters: these parameters determine the unit's reaction speed to changes in fluid outlet temperature.

- "**Prop. Band**": set the value for the proportional band of the PI controller.
- "**Integr. Time**": set the value for the integration time of the PI controller.

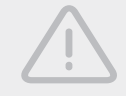

### **CAUTION**

### **Changing the PI-Parameters may result in a hunting phenomenon.**

*Note Make the unit react faster to changes in fluid outlet temperature by decreasing the proportional band and the integration time, or make the unit react slower by increasing the proportional band and integration time.*

### **Screen E04**

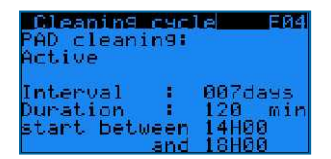

Cleaning cycle for the adiabatic pre-coolers:

- "**PAD cleaning**": allows you to enable or disable the cleaning cycle function.
- "**Interval**": set the period (the number of days the adiabatic pre-cooling has not functioned) after which the cleaning cycle must activate.
- "**Duration**": set the duration for the pre-cooler cleaning cycle.
- Set the time interval for the start of the cleaning cycle.

*Example The pre-cooler cleaning cycle activates the pre-coolers during 120 minutes when the unit has not operated adiabatically for a period of 7 days. The cleaning cycle starts between 14h00 and 18h00.*

*Note The controller automatically disables the cleaning cycle when the ambient temperature is below 4°C.*

### **Screens E05-E06**

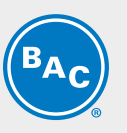

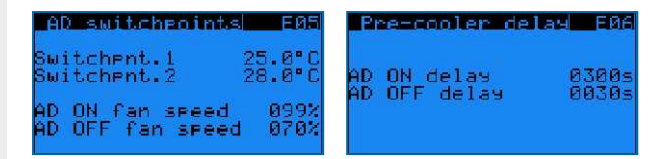

Adiabatic pre-cooler temperature and fan speed switchpoints and time delays:

- "**AD switchpnt.1**" and "**AD switchpnt.2**": the temperature switchpoints for the activation of the adiabatic pre-coolers.
- "**AD ON fan speed**" and "**AD OFF fan speed**": the fan speed switchpoints for the activation and deactivation of the adiabatic pre-coolers.
- "**AD ON delay**" and "**AD OFF delay**": the time delays for the activation and deactivation of the adiabatic precoolers.

*Example - The first pre-cooler will activate when the ambient temperature > 25.0°C AND the fan speed > 99%, after a 300 seconds delay.*

- *- The second pre-cooler will activate when the ambient temperature > 28.0°C AND the fan speed > 99% after a 300 seconds delay.*
- *- The first pre-cooler will deactivate when the ambient temperature < 27.9°C OR the fan speed < 70% after a 30 seconds delay.*
- *- The second pre-cooler will deactivate when the ambient temperature > 24.9°C OR the fan speed < 70% after a 30 seconds delay.*

*Note The temperature and fan speed switchpoints determine the operating strategy of the unit. High temperature switchpoints combined with high fan speed switchpoints typically result in high water savings on the adiabatic pre-cooling, while lower temperature and fan speed switchpoints typically result in higher electrical energy savings on the EC fans.*

### **Screens E10-E11-E12**

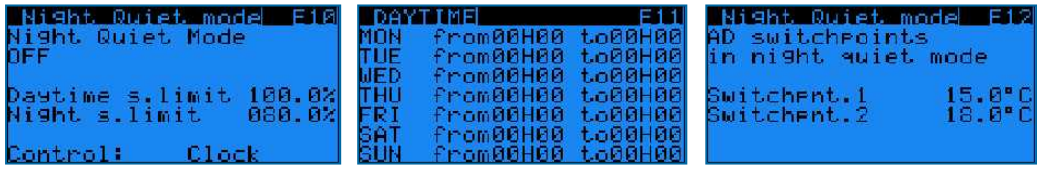

Night quiet mode: predefine fan speed limits for both day and night time.

- Enable/Disable the Night quiet mode and choose the maximum allowed fan speed during day and night on screen E10:
	- "**Night quiet mode**": "**ON**" or "**OFF**": enable or disable the Night quiet mode.
	- "**Daytime speed limit**" and "**Night time speed limit**": set the maximum allowed fan speed during day and night time.
	- "**Control**": choose the activation mode: either via a BMS controlled variable ("**via BMS**") or via a predefined time daytime schedule in screen E11("**Clock**").
	- "**Daytime clock**"Set up a time schedule for the daytime speed limit in screen E11: Monday to Sunday, start time to end time.

Outside of this time schedule, the night time speed limit will apply.

- "**Via BMS**": Use parameter "**Night quiet mode day/night time speed limit via BMS**" to switch between daytime speed limit and night time speed limit (Refer to the communication tables in Chapter 6).
- Set specific adiabatic pre-cooler switchpoints for Night quiet mode operation in screen E12:
	- "**AD switchpnt.1**" and "**AD switchpnt.2**": specific temperature switchpoints for the activation of the adiabatic pre-coolers when the night time speed limit is active.

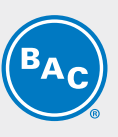

**Example** The Night quiet mode is enabled, with a daytime speed limit of 80% and a night time speed limit *of 50%.*

*During daytime:*

*- The first pre-cooler will activate when the ambient temperature > 25.0°C AND the fan speed > 79.2% (= 99% x 80%) after a 300 second delay.*

*- The second pre-cooler will activate when the ambient temperature > 28.0°C AND the fan speed > 79.2% after a 300 second delay.*

*- The first pre-cooler will deactivate when the ambient temperature < 27.9°C OR the fan speed < 56% (= 70% x 80%) after a 30 second delay.*

*- The second pre-cooler will deactivate when the ambient temperature > 24.9°C OR the fan speed < 56% after a 30 second delay.*

*During night time:*

*- The first pre-cooler will activate when the ambient temperature > 15.0°C AND the fan speed > 49.5% (= 99% x 50%) after a 300 second delay.*

*- The second pre-cooler will activate when the ambient temperature > 18,0°C AND the fan speed > 49.5% (= 70% x 80%) after a 300 second delay.*

*- The first pre-cooler will deactivate when the ambient temperature < 17.9 °C OR the fan speed < 35% (= 70% x 50%) after a 30 second delay.*

*- The second pre-cooler will deactivate when the ambient temperature < 14.9°C OR the fan speed < 35% after a 30 second delay.*

### **Screen E14**

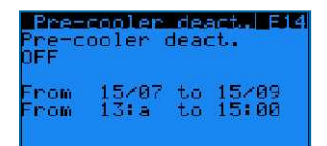

Adiabatic pre-cooling deactivation function:

- "**Pre-cooler deact**.": enable or disable the pre-cooler deactivation function.
- Set the period and the time frame during which the unit deactivates the adiabatic pre-cooling.

*Example When the pre-cooling deactivation function is active, the adiabatic pre-cooling cannot activate between 13:00 and 15:00 o'clock from 15/07 to 15/09.*

### **Screen E15**

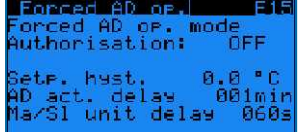

The forced adiabatic operation function allows the unit to activate both pre-coolers simultaneously when the ambient temperature exceeds the fluid outlet setpoint.

### **Screen E16**

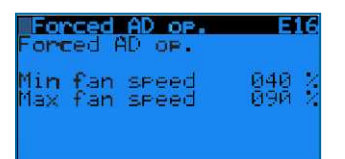

- "**Forced AD op. mode authorization**": enable or disable the forced adiabatic operation function.
- "**Setp. hyst.**": hysteresis on the fluid outlet temperature setpoint.
- "**AD act. Delay**": time delay for the activation of the forced adiabatic operation mode.
- "**Ma/Sl unit delay**": time delay for the activation and deactivation of the pre-cooling in forced adiabatic operation mode.

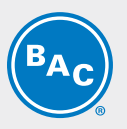

- "**Min fan speed**": fan speed switchpoint for deactivation of the pre-cooling in the forced adiabatic operation mode.
- "**Max fan speed**": fan speed switchpoint for activation of the pre-cooling in the forced adiabatic operation mode.

**Example** The forced adiabatic mode activates when Tamb > ("setpoint" + "setp. hyst.") > (30°C + 0°C) > *30°C during 1 minute.*

*While in forced adiabatic mode, the pre-cooling activates and deactivates as follows:*

- *- When the fans operate between 90% ("Max fan speed") and 99%, the pre-cooling activates after 60 s ("Ma/Sl unit delay").*
- *- When the fans operate at full speed (100%), the pre-cooling activates after 5 s.*
- *- When the fans operate between 30% and 40% ("Min fan speed"), the pre-cooling deactivates after 60 s ("Ma/Sl unit delay").*
- *- When the fans stop running, the pre-cooling deactivates immediately.*

### **Screen E17**

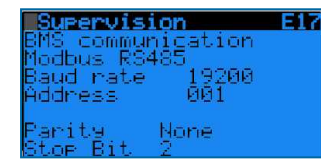

Choose the communication protocol: Modbus RS485, Modbus IP, Carel RS485, LON, BacNet IP or BacNet MSTP. Set the communication speed and network address, when applicable. See section 6: BMS communication.

### **Screen E18**

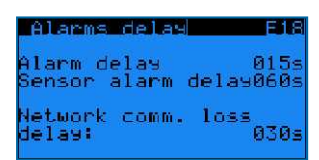

Alarm detection delays:

- "**Alarm delay**": time delay for EC fan alarms and warnings.
- "**Sensor alarm delay**": time delay for alarms from the fluid outlet temperature and ambient temperature sensor.
- "**Network comm. Loss delay**": time delay for the loss of pLAN communication between units (not applicable for stand-alone operation).

*Note The network communication loss delay is not applicable to stand alone operation.*

#### **Screens E19-E20**

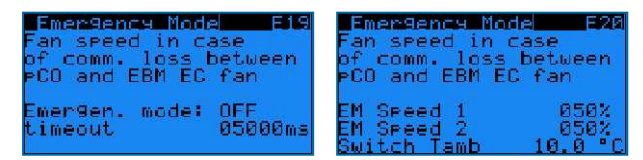

EC fan emergency mode management:

Enable the EC fan emergency mode to select a fixed fan speed for when the Modbus communication between the controller and the EC fans fails.

In case the EC fan emergency mode is disabled, the fans will continue to operate at the latest known fan speed when the Modbus communication between the controller and the EC fans fails.

- "**Emergen. mode**": "ON" or "OFF": enable or disable the EC fan emergency mode.
- "**Timeout**": time delay before the EC fan emergency mode activates.
- "**EM speed 1**": the emergency speed reference in case the ambient temperature ≥ the ambient temperature switchpoint.

W W W RAI TIMOREAIR COLL COM

- "**EM speed 2**": the emergency speed reference in case the ambient temperature < the ambient temperature switchpoint.
- "**Switch Tamb**": the ambient temperature switchpoint.

**Example** When the EC fan emergency mode is enabled, EM speed 1 is set to 100%, EM speed 2 is set to 50% and Switch Tamb is set to 15°C, the EC fans will start running at a fixed speed of 100% in *case the Modbus communication between the controller and the EC fans fails when the ambient temperature is 20°C.*

> *In case, the Modbus communication between the controller and the EC fans fails when the ambient temperature is 10°C, the EC fans will start running at a fixed speed of 50%.*

### **Screen E21**

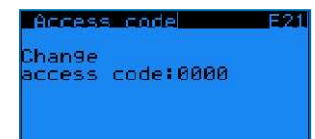

<span id="page-14-0"></span>Set your own access code for the User Menu.

# **Working Time Menu (T)**

**The screens in the Working Time Menu are read only and cannot be edited.**

### **Screen T02**

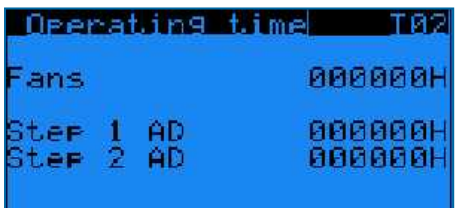

Read the operating time for the EC fans and for both adiabatic pre-coolers, displayed in hours.

### **Screen T03**

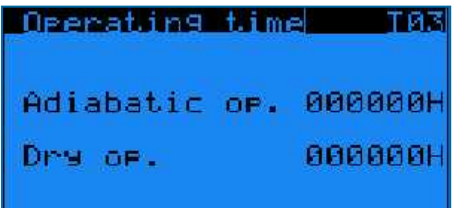

Read the operating time for the EC fans, both adiabatic pre-coolers, and the dry and adiabatic operating time displayed in hours.

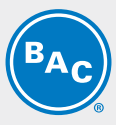

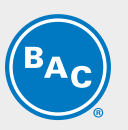

# <span id="page-15-0"></span>**Inputs Outputs Menu (I)**

**The screens in the Inputs/Outputs Menu are read only and cannot be edited.**

#### **Screens I01-I02**

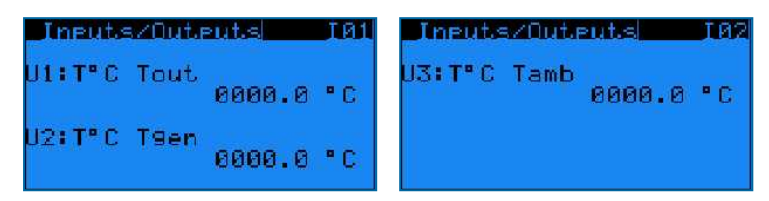

Read the analog inputs on the controller:

• "**U1: Tout**": the current condenser pressure.

- "**U2: T°C Tgen**": not used.
- "**U3: T°C Tamb**": the current ambient temperature.

#### **Screen I03**

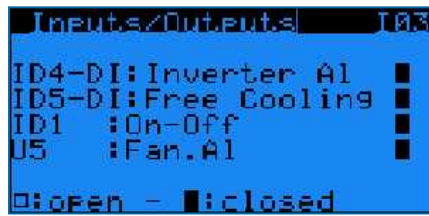

Read the status of the digital inputs on the controller (open/closed):

- "**ID4-DI: Inverter Al**": VFD status (not used in case of unit working with EC fans).
- "**ID5-DI: Free cooling**": status of the free cooling mode (dry contact between terminals Y4:2-Y4:4).
- "**ID1: On-Off**": status of the remote start/stop command (dry contact between terminals Y4:1-Y4:4).
- "**U5: Fan Al**": not used.

#### **Screen I04**

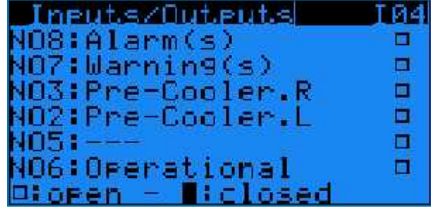

Read the status of the digital outputs on the controller (open/closed).

- "**NO8: Alarm(s)**": closed contact means that there are one or more alarms active.
- "**NO7: Warning(s)**": a closed contact means that there are one or more warnings active.
- "**NO3: RH Pre-cooler**": a closed contact means that the right pre-cooler is active.
- "**NO2: LH Pre-cooler**": a closed contact means that the left pre-cooler is active.
- "**NO5: ---**": not used.
- "**NO6: Operational**": run indication, a closed contact means that the fans are running.

**Screen I05**

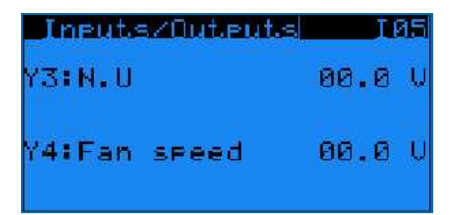

Read the analog outputs on the controller:

- "**Y3: N.U**": not used.
- <span id="page-16-0"></span>• "**Y4: Fan speed**": a 0-10 Volt control signal, which corresponds to the actual fan speed.  $(0 V = 0\%, 10 V = 100\%)$

# **Clock Menu (K)**

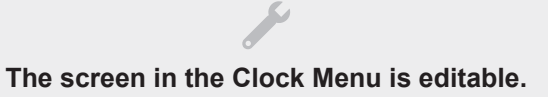

### **Screen K01**

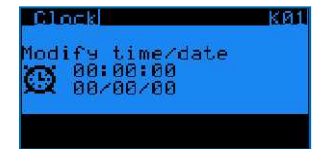

<span id="page-16-1"></span>Set the correct time and date. Time format: HH:MM:SS and date format: DD/MM/YY. The software automatically adjusts to Daylight Saving Time.

# **Logger Menu (H)**

**The screens in the Logger Menu are read only and cannot be edited.**

#### **Screen H01**

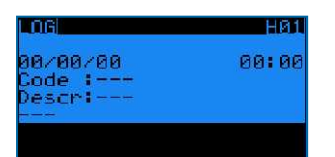

Read the history of past alarms.

The log shows the alarm message and the time the alarm occurred.

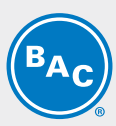

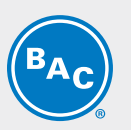

# <span id="page-17-0"></span>**System Information (S)**

**The screens in System Information are read only and cannot be edited.**

#### **Screen S01**

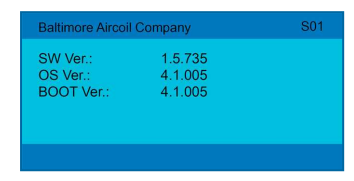

"**SW Ver.**": Current software version installed "**OS Ver.**": Operating system version "**BOOT Ver.**": Current boot version

## <span id="page-17-1"></span>**Maintenance Menu (M)**

#### **Screen M01**

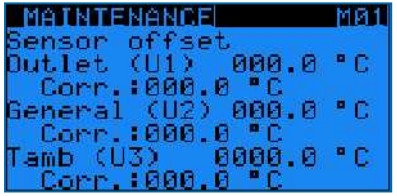

Program a sensor offset ("**Corr. :**") to correct the readings for the condenser pressure sensor ("**Outlet (U1)**") and the ambient temperature sensor ("**Tamb (U3)**").

The general outlet pressure sensor is not used in stand-alone operation.

### **Screen M02**

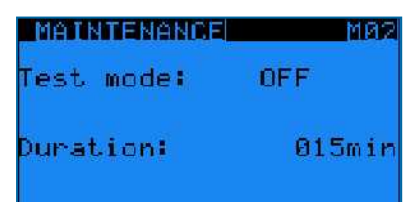

Activate the test mode, which allows to manually set analog and digital outputs and control the EC fans.

- "**Test mode**": activate or deactivate the test mode.
- "**Duration**": time delay after which the test mode automatically deactivates.

*Note 1. Duration set to 99 min keeps the test mode ON indefinitely 2. When the test mode is set to OFF, screens M03 to M07 are invisible.*

### **Screen M03**

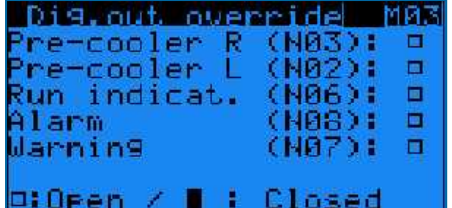

Manually set the digital outputs:

- "**Pre-cooler R**": activate or deactivate the right hand pre-cooler.
- "**Pre-cooler L**": activate or deactivate the left hand pre-cooler.
- "**Run indicat.**": simulate the run indication.
- "**Alarm**": simulate an alarm.
- "**Warning**": simulate a warning.

### **Screen M05**

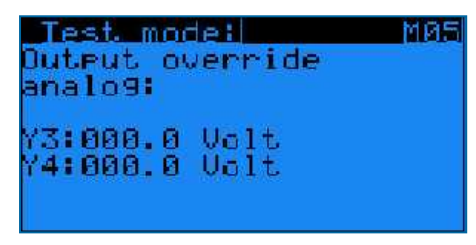

Manually set the analog outputs:

- "**Y3**": not used for a unit with EC fan motors.
- "**Y4**": simulate a 0-10 Volt output.

### **Screen M06**

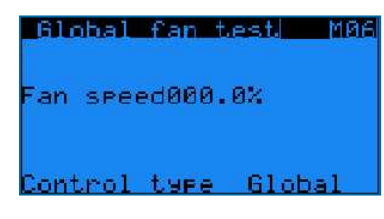

Manually control the EC fans:

- "**Fan speed**": 0% to 100%
- "**Control type**": choose "**Global**" to operate all fans simultaneously at the same speed or choose "**1 by 1**" to set the speed for each fan individually via screen M07.

### **Screen M07**

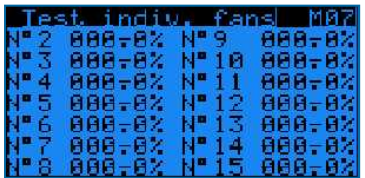

Set the speed for each fan individually.

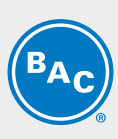

<span id="page-19-0"></span>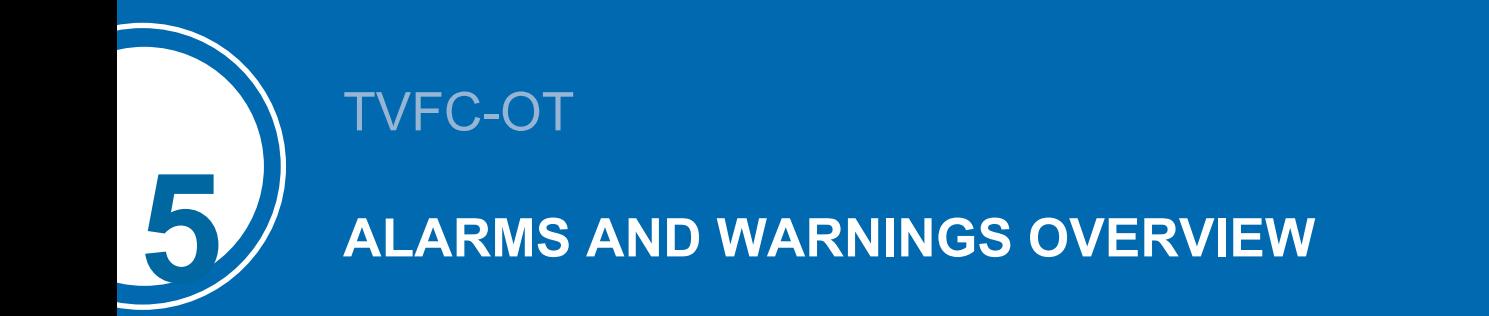

### <span id="page-19-1"></span>**Alarms overview**

- Access the alarms by pressing the alarm button on the controller (triangle with exclamation mark).
- If a particular alarm is no longer present, the alarm message is automatically cleared and the general alarm (NO1) deactivates.
- To see the history of past alarms, check the logger menu.

**Note** The Alarm status can be read out via dry contact on terminal Y3:  $3/4/5$  and the warning status *on Y3: 1/2 in the control panel.*

### **Screen AL000**

No alarm present.

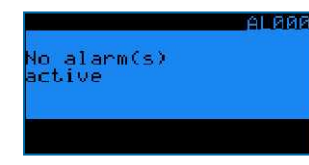

### **Screen AL001**

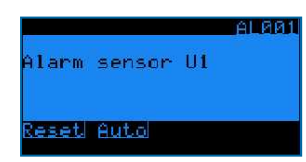

Fluid outlet temperature sensor (on input U1) is defective.

- Unit stops working.
- Alarm message AL001 on controller display + general alarm (NO1) activates.

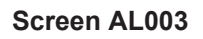

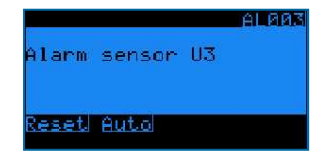

Ambient air temperature sensor (on input U3) is defective.

- Unit remains operational in dry mode, adiabatic operation no longer possible.
- Alarm message AL003 on controller display + general alarm (NO1) activates.

### **Screens AL010-AL106**

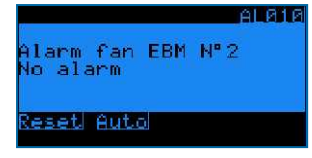

Alarms and warnings from the EC fans. Consult BAC factory for more information.

• Unit remains operational, but the defective fan stops working.

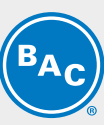

<span id="page-21-0"></span>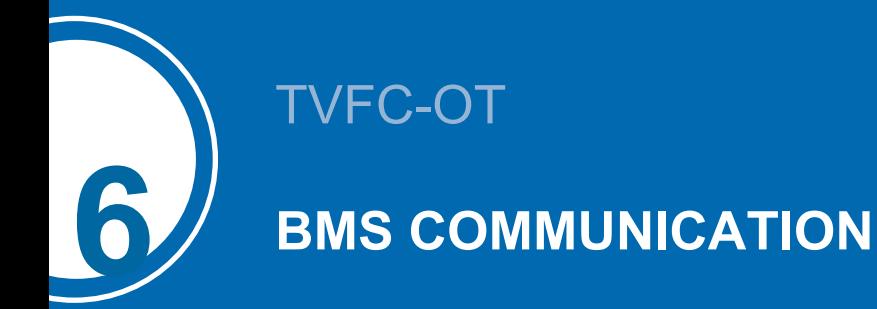

# <span id="page-21-1"></span>**Available communication protocols and communication cards**

The following communication protocols are available: Carel RS485, Modbus RS485, Modbus TCP/IP, Bacnet IP, Bacnet MS/TP and LON. The table below shows the required communication card and software settings for each communication protocol.

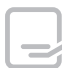

Based on your selection, this manual will only contain the information you require.

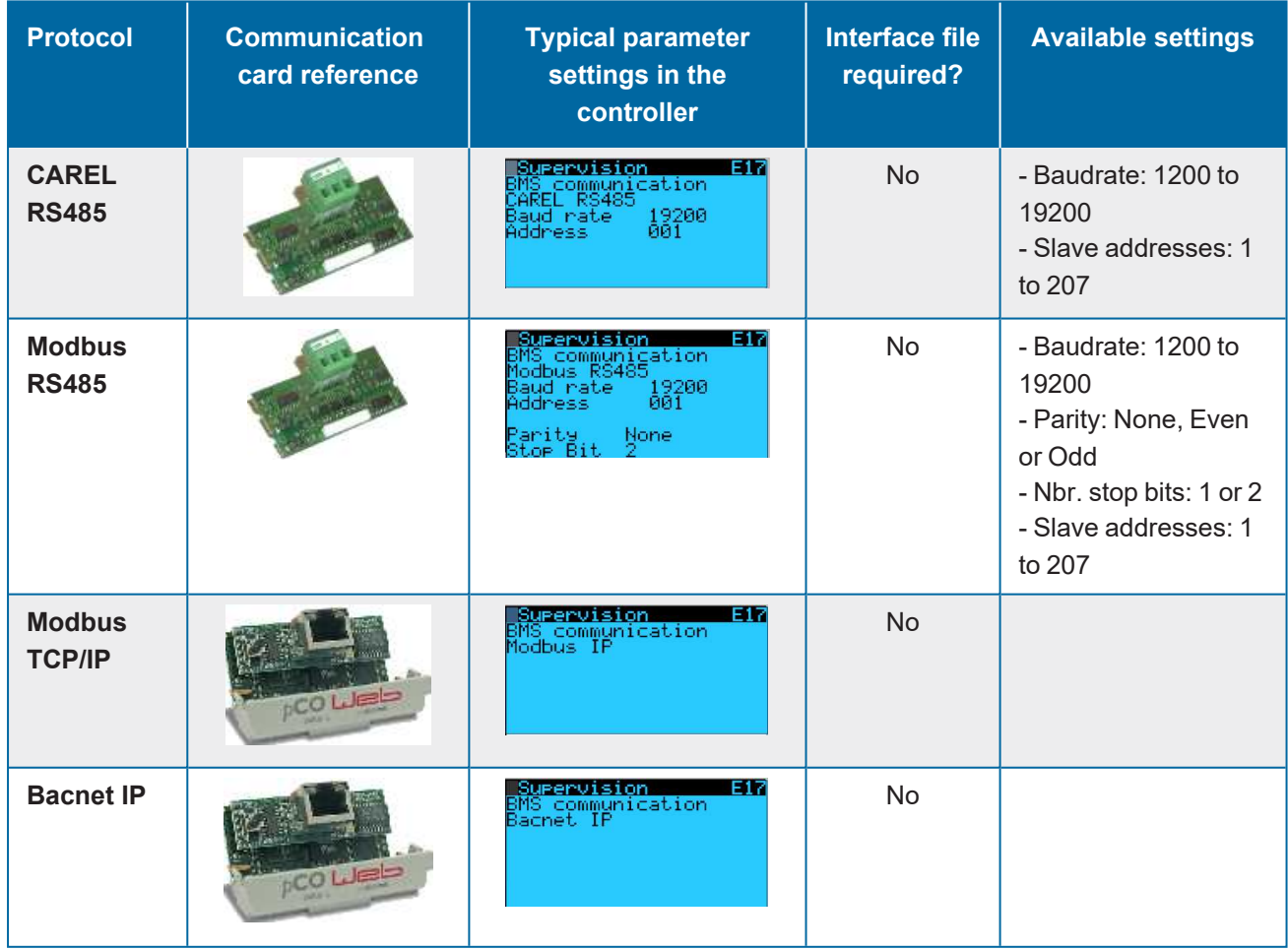

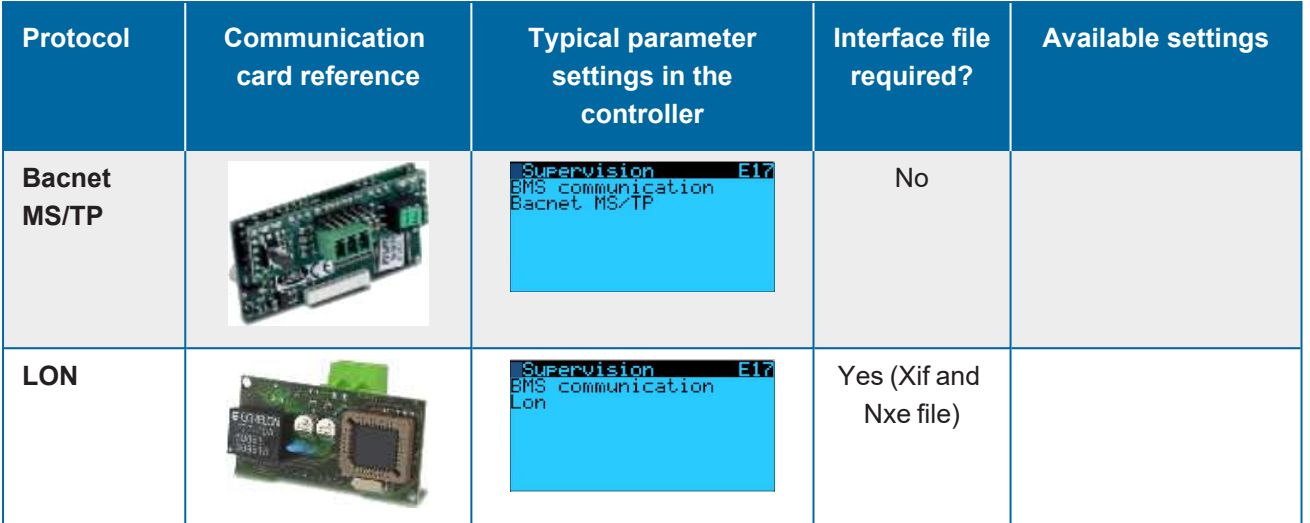

# <span id="page-22-0"></span>**Communication table for Modbus IP**

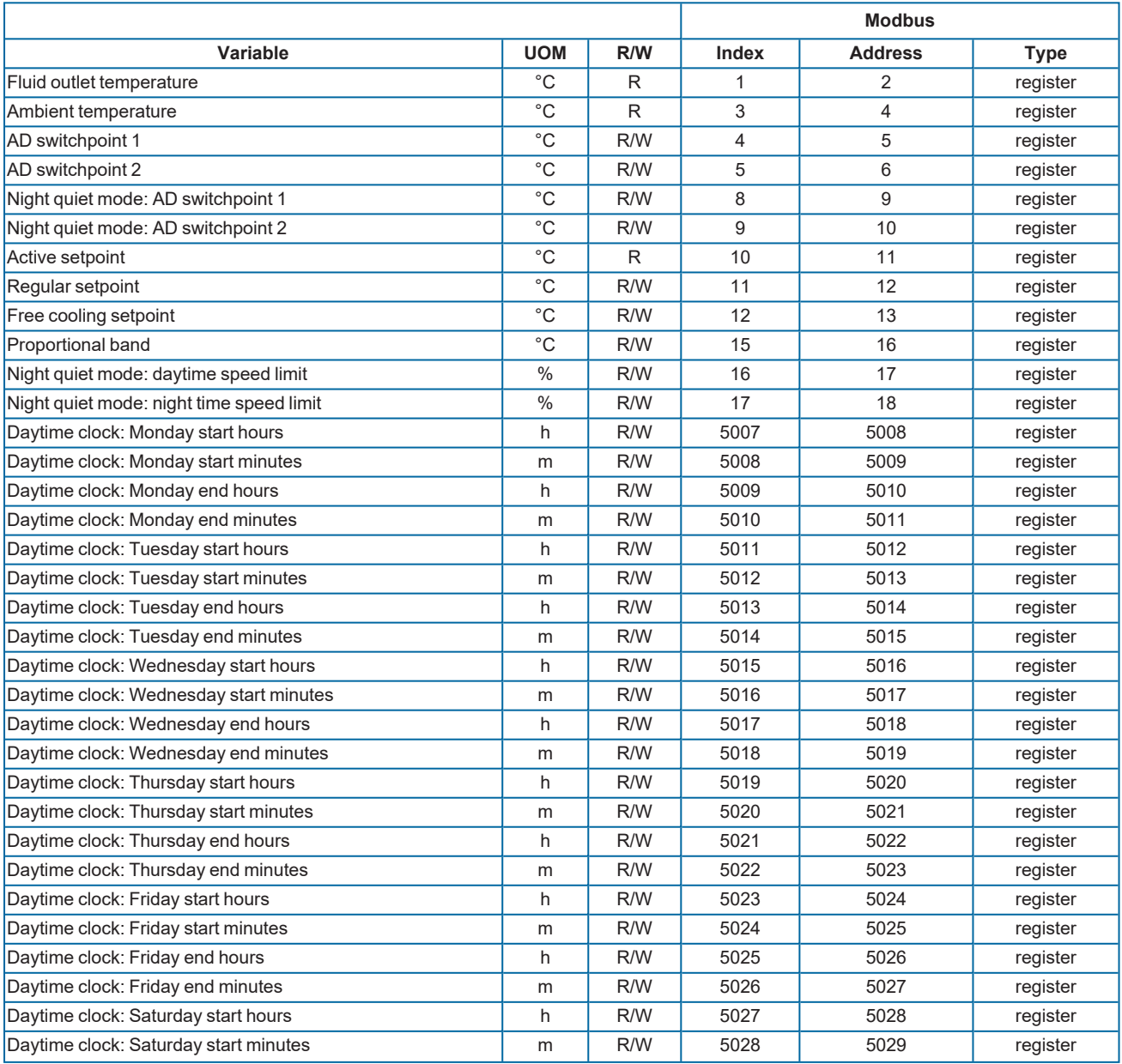

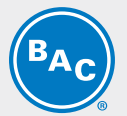

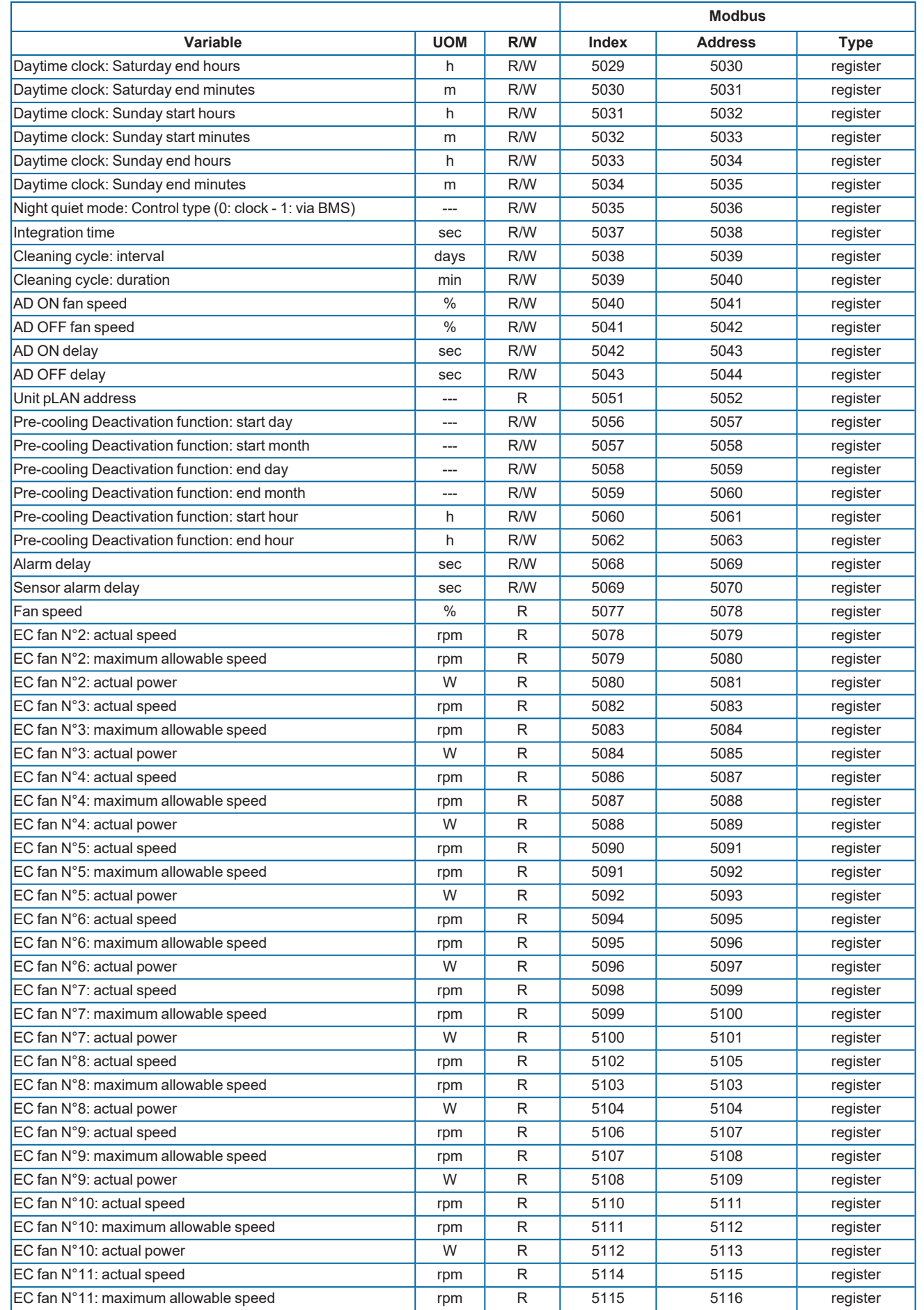

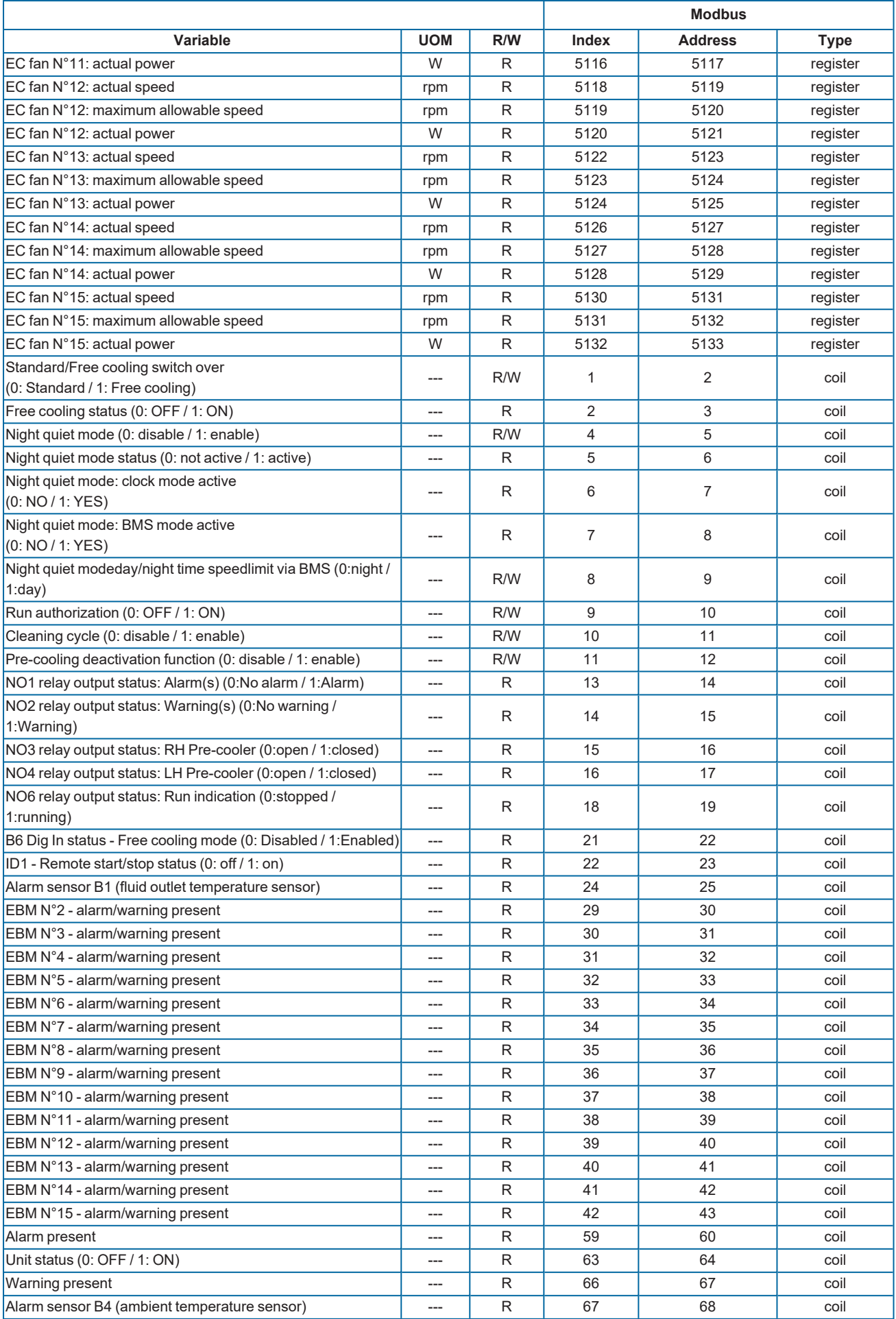

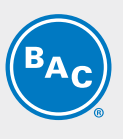

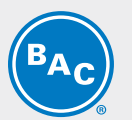

# <span id="page-25-0"></span>**Commissioning guide modbus IP**

This guide will show the commissioning procedure to activate the Carel PLC with the Modbus IP protocol.

Requirements:

- PC/Laptop
- Ethernet (UTP) cable (crossover cable)
- Carel PLC with Carel pCOWeb SE Card (PCO1000WDO)

Next steps will be executed during this guide:

- 1. Configuration of the PC/laptop for direct connection to pCOWeb
- 2. Check the configuration of the Carel PLC
- 3. Starting the pCOWeb card with the default settings
- 4. Configuration of the pCOWeb card
- 5. Adjust factory settings

### **PC CONFIGURATION**

### **IP address and subnet mask**

The pCOWeb card has next default settings:

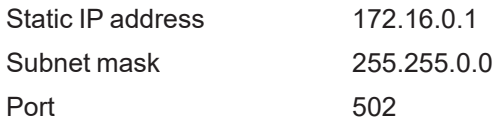

To set up a network with the PLC you need to adjust your PC settings:

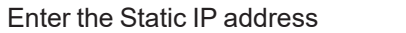

Enter the Subnet mask 255.255.0.0

172.16.0.2

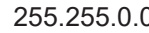

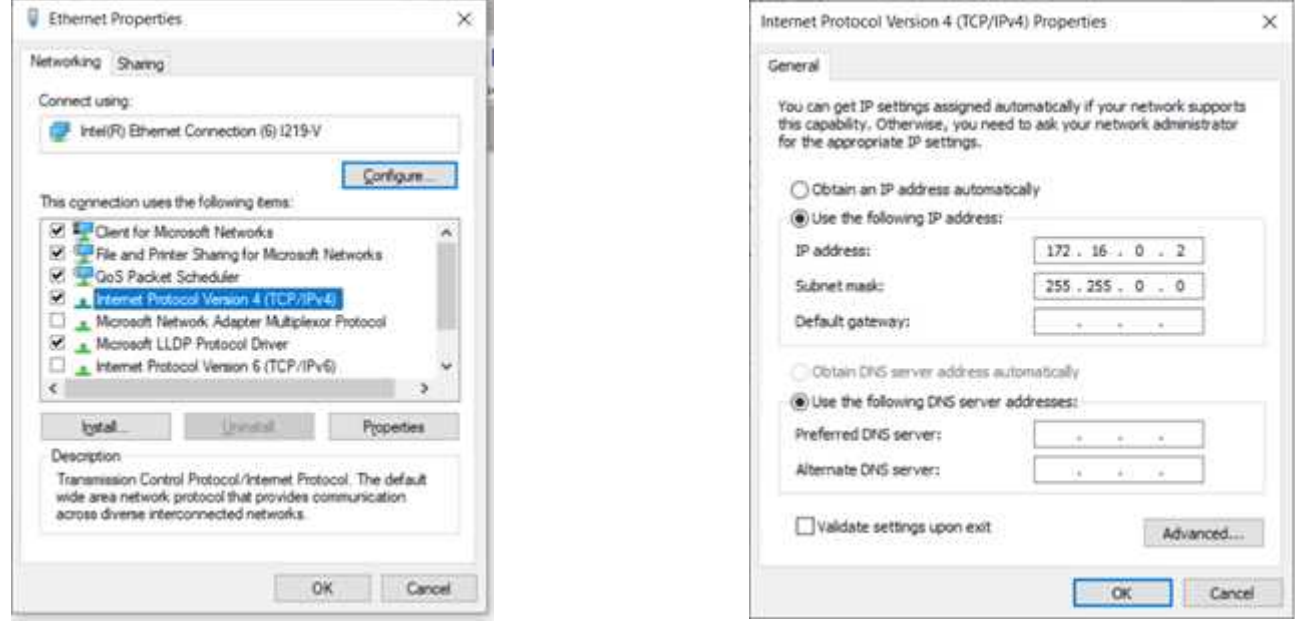

Wait for 1 minute for the PLC to reboot and go to the Information page. The reboot will be finished when the Information page is accessible. If the Information page is not accessible after 2 minutes, you will have to switch the power from the controllor off & on. After the start up the information will be visible again.

### **Proxy server settings**

If the proxy server is not disabled, communication with the pCOWeb card is not possible. Make sure that the proxy server is disable.

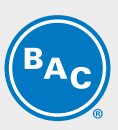

- 1. Go to your Control Panel
- 2. Select "Internet Options"
- 3. Select "Connections"
- 4. Go the "Lan Settings"
- 5. Make sure that the proxy server is disabled

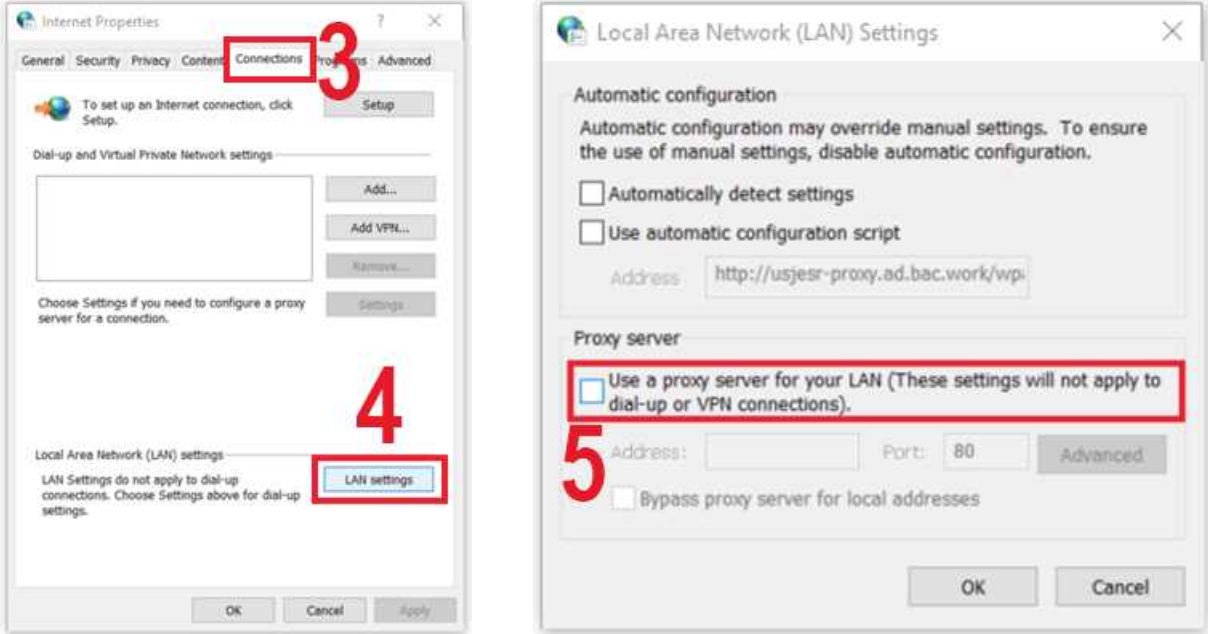

### **CONFIGURATION OF CAREL PLC**

Make sure the Carel PLC is configured correctly on the controller itself.

- Go to the User (E) Menu
- Enter the password "0000"
- Go to the User screen E17
- Define the protocol as Modbus IP

### **STARTING PCOWEB AND ACTIVATING THE DEFAULT NETWORK SETTINGS.**

Connect the PLC via the UTP cable to your PC (crossover cable). Power the Carel PLC while pushing the setup button on the pCOWeb card.

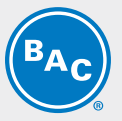

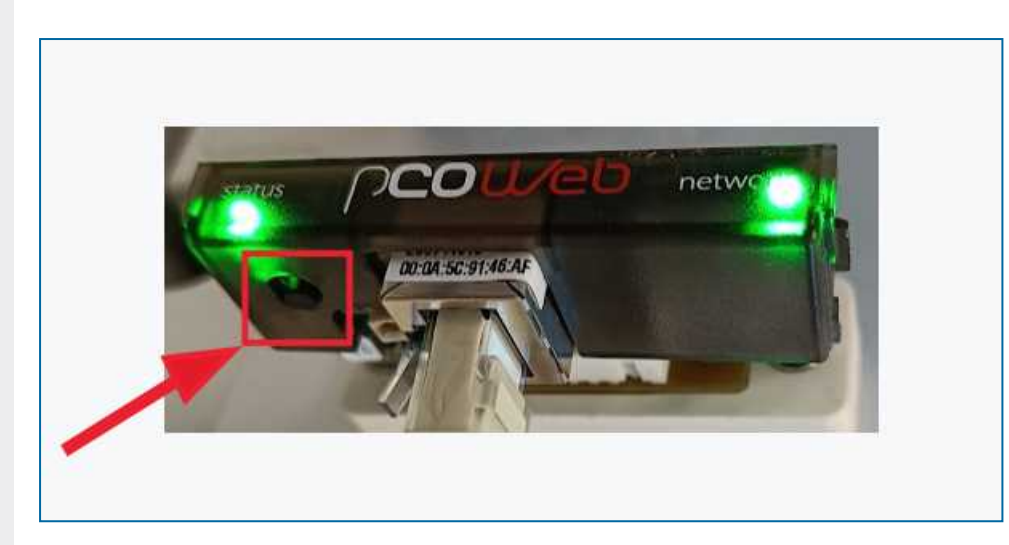

The status LED will be green while you hold the button. After ± 10 seconds, the LED will start flashing red slowly.

Release the button before the LED flashes red 3 times.

Now the pCOWeb card is started with the default settings.

The card will confirm that the start up was performed correctly by turning steady green for 1 minute. After this minute, the green status LED will continuously flash to indicate that the status is OK.

The left "STATUS" LED indicates the communication status between the pCOWeb card the Carel PLC. A red flashing LED status indicates that there is a communication problem between the PLC and the card. This can be a configuration problem or a hardware problem. A green LED will continuously flash to indicate that the status is OK.

The left "NETWORK" LED indicates the communication status between the pCOWeb card the IP network. A red flashing LED status indicates that there is a communication problem between the card and the IP network. This can be a configuration problem or a hardware problem. A green LED will continuously flash to indicate that the status is OK.

### **CONFIGURATION VIA PCOWEB**

Open your internet explorer (preferably Chrome) and enter http://172.16.0.1 in the address field. It might be necessary to **turn off your fire wall and anti-virus settings** to enter the web server. Enter the administrator page by using the next identifiers: Username: admin Password: fadmin

- 1. Go to the menu Configuration
- 2. Enter the tab "pCO Com"
- 3. Make suret that the configuration is changed to the settings as given in the image below
- 4. Now press "Submit"
- 5. Now press "Reboot"

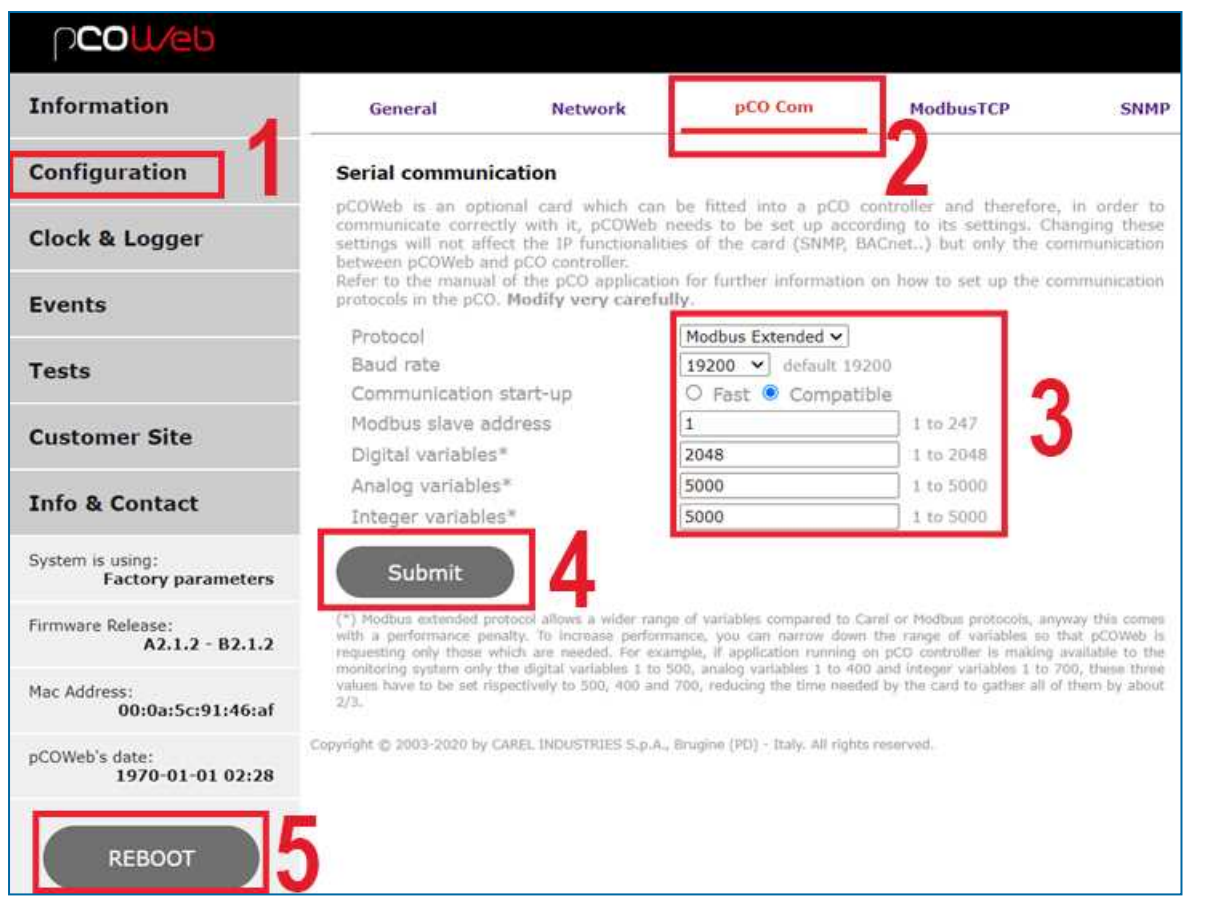

Wait for 1 minute for the PLC to reboot and go to the Information page. The reboot will be finished when the Information page is accessible. If the Information page is not accessible after 2 minutes, you will have to switch the power from the controllor off & on. After the start up the information will be visible again.

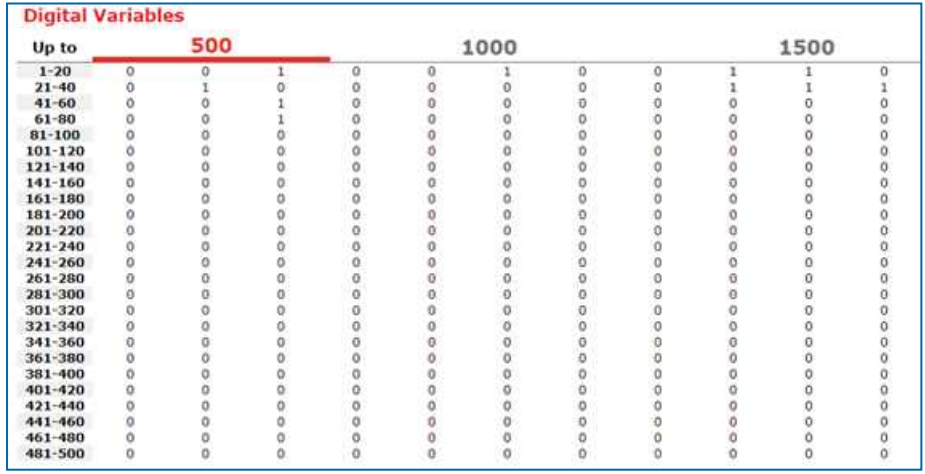

In case all variables are visible the configuration between the PLC and the pCOWeb card is completed. In case all values are presented as "U" you will need to repeat previous steps and make sure all the parameters are set correctly according to above instructions. If all variables are different from "U" the configuration is OK.

### **Activating the Modbus IP protocol by using the web interface**

- 1. Go to the menu Configuration
- 2. Enter the tab "Modbus TCP"
- 3. Make sure that the configuration is changed to the settings as given in the image below
- 4. Now press "Submit"
- 5. Now press "Reboot"

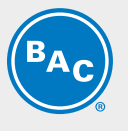

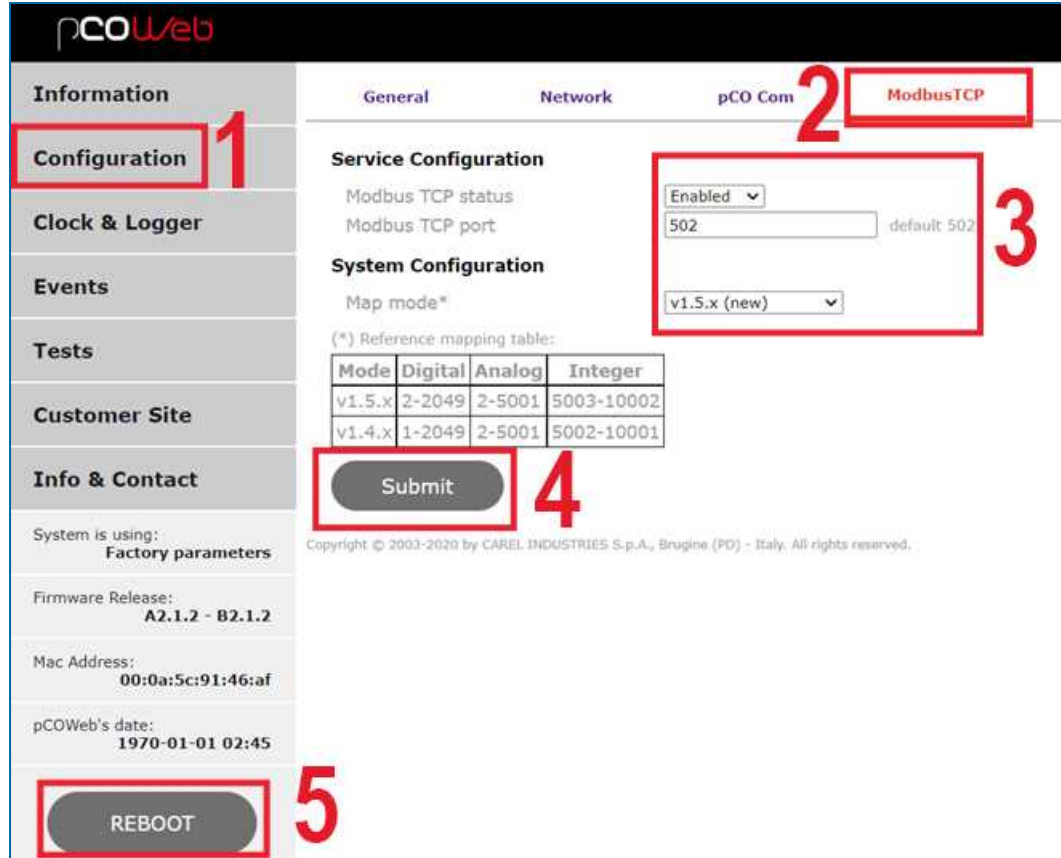

Wait for 1 minute for the PLC to reboot and go to the Information page. The reboot will be finished when the Information page is accessible. If the Information page is not accessible after 2 minutes, you will have to switch the power from the controllor off & on. After the start up the information will be visible again.

### **ADJUST FACTORY SETTINGS**

You can adjust the factory settings for the Modbus IP protocol in the next pages. For every adjustment you will need to"Submit" and "Reboot" the controller as in the previous steps.

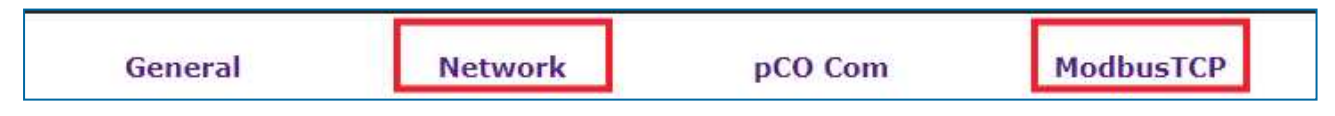

For extra information you can consult the Carel Knowledge Sharing Area (KSA): https://ksa.carel.com/home

Once you created a login account you can check all the documentation of Carel. You can find the pCOWeb information under Sw&Support / pCOWeb & pCOnet / pCOWeb / Documents and Media

### **GENERAL PCOWEB SE INFO**

- Port 502 TCP (default by procotol, can not be changed)
- Address format: Decimal (digital number  $1 = \text{coil } 1$ )
- Variable bindings (version <=1.3.5)
- Digital variables: coils from 1 up to 2048
- Analogue variables: registers from 1 up to 5000
- Integer variables: registers from 5001 to 10000
- Variable types: Signed Integers (mandatory in some software to correctlyread/write the variables)

W W W . B A L T I M O R E A I R C O I L . C O M

### **Supported commands**

These are the commands supported by the pCOWeb in Modbus TCP/IP

- 0x01 Read Coils
- 0x02 Read Discrete Inputs
- 0x03 Read Holding Registers
- 0x04 Read Input Registers
- 0x05 Write Single Coil
- 0x06 Write Single Register
- 0x0F Write Multiple Coils
- 0x10 Write Multiple Registers

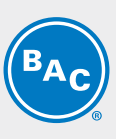

# <span id="page-31-0"></span>TVFC-OT

**7**

# **FURTHER ASSISTANCE & INFORMATION**

## <span id="page-31-1"></span>**More information**

### **REFERENCE LITERATURE**

- Eurovent 9-5 (6) Recommended Code of Practice to keep your Cooling System efficient and safe. Eurovent/Cecomaf, 2002, 30p.
- Guide des Bonnes Pratiques, Legionella et Tours Aéroréfrigérantes. Ministères de l'Emploi et de la Solidarité, Ministère de l'Economie des Finances et de l'Industrie, Ministère de l'Environnement, Juin 2001, 54p.
- Voorkom Legionellose. Minsterie van de Vlaamse Gemeenschap. December 2002, 77p.
- Legionnaires' Disease. The Control of Legionella Bacteria in Water Systems. Health & Safety Commission. 2000, 62p.
- Hygienische Anforderungen an raumlufttechnische Anlagen. VDI 6022.

### **INTERESTING WEBSITES**

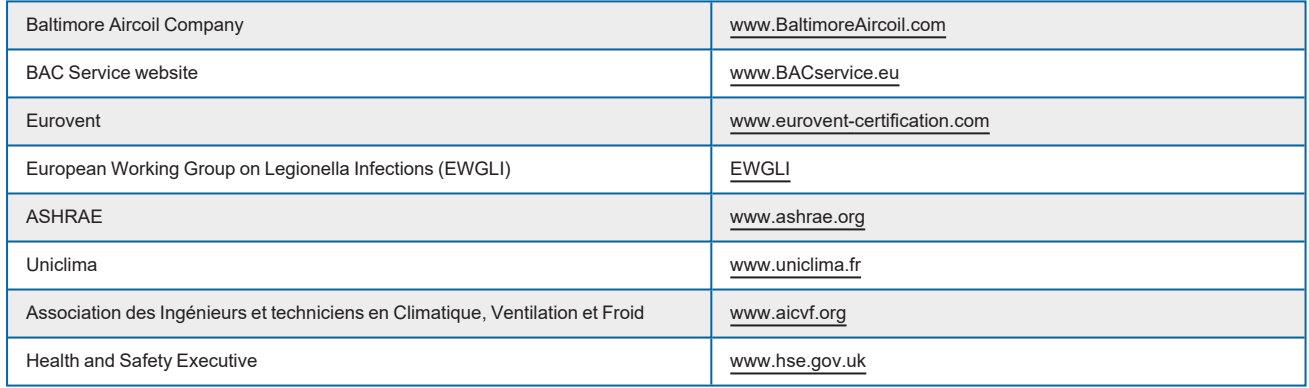

### **ORIGINAL DOCUMENTATION**

This manual is originally made in English. Translations are provided for your convenience. In the event of discrepancies, the English original text shall prevail over the translation.

## <span id="page-31-2"></span>**The service expert for BAC equipment**

We offer tailored services and solution for BAC cooling towers and equipment.

- Original spare parts and fill -for an efficient, safe and year round reliable operation.
- Service solutions preventive maintenance, repairs, refurbishments, cleaning and disinfection for reliable trouble-free operation.
- Upgrades and new technologies save up energy and improve maintenance by upgrading your system.
- Water treatment solutions equipment for controlling corrosion scaling and proliferation of bacteria.

For more details, contact your local BAC representative for further information and specific assistance at www.BACservice.eu

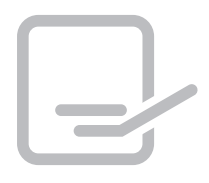

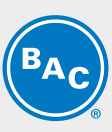

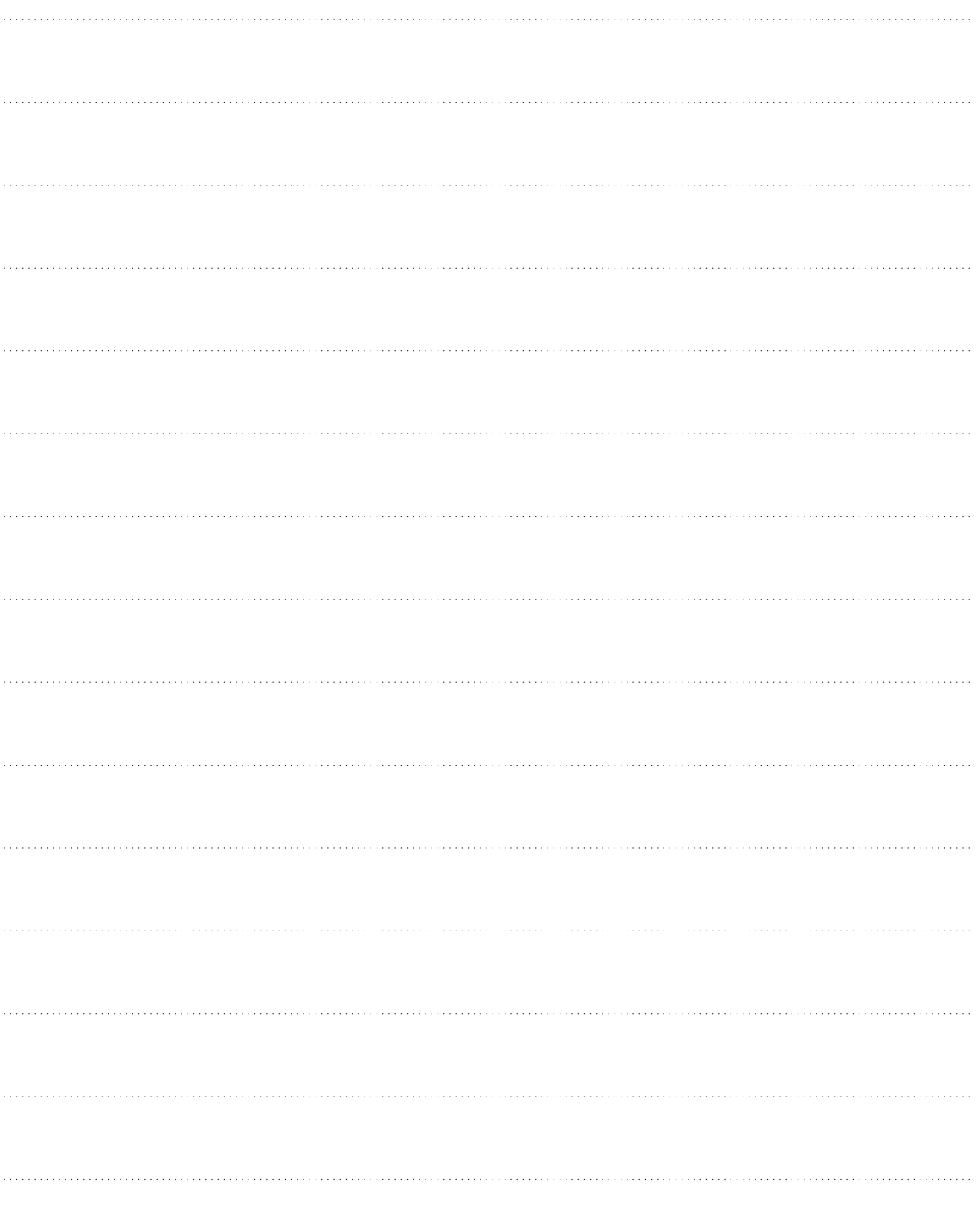

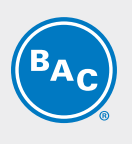

BAC C

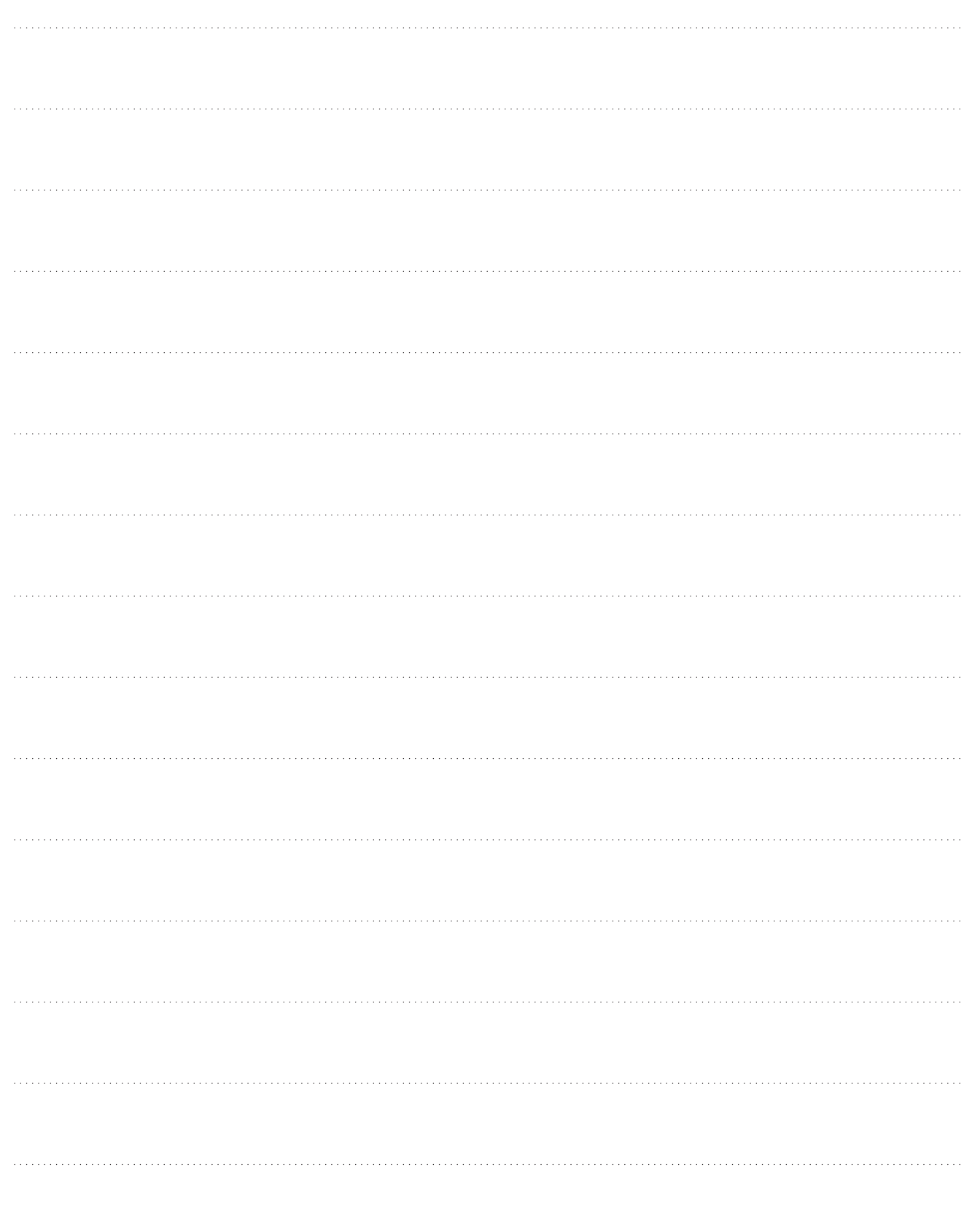

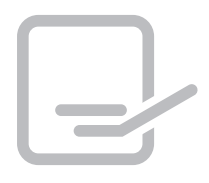

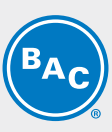

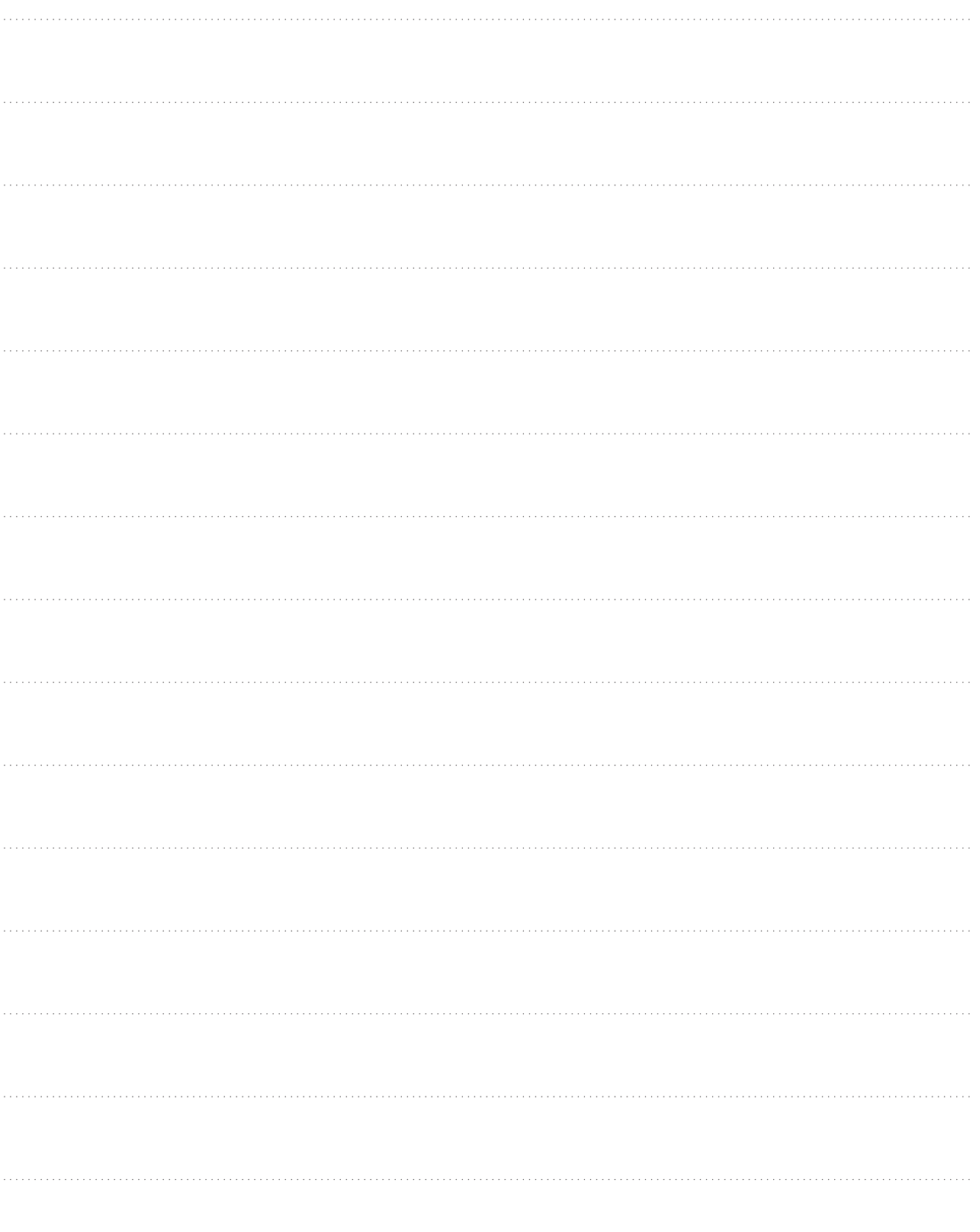

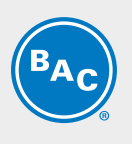

BAC C

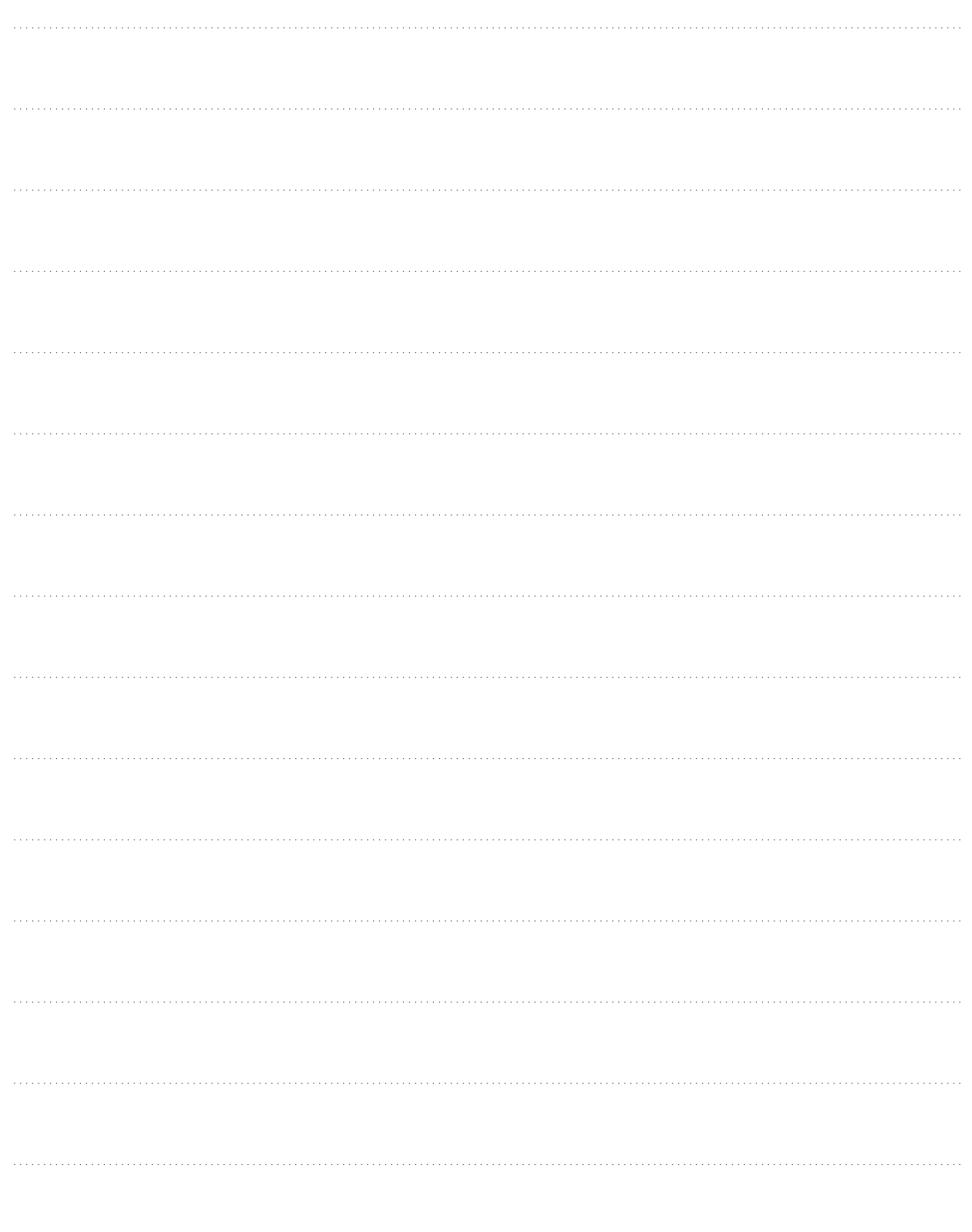

![](_page_36_Picture_0.jpeg)

![](_page_36_Picture_1.jpeg)

![](_page_36_Picture_9.jpeg)

![](_page_37_Picture_0.jpeg)

BAC CO

![](_page_37_Picture_9.jpeg)

COOLING TOWERS

### CLOSED CIRCUIT COOLING TOWERS

ICE THERMAL STORAGE

### EVAPORATIVE CONDENSERS

### HYBRID PRODUCTS

### PARTS, EQUIPMENTS & SERVICES

**BLUE by nature GREEN** at heart

![](_page_38_Picture_7.jpeg)

**www.BaltimoreAircoil.com Europe@BaltimoreAircoil.com**

Please refer to our website for local contact details.

Industriepark - Zone A, B-2220 Heist-op-den-Berg, Belgium

© **Baltimore Aircoil International nv**